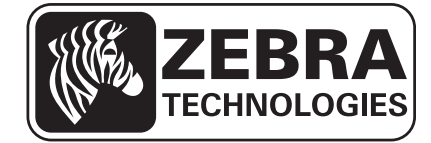

# User Guide

# **SOTI***®* **MobiControl** *™*  **Connector** *™*

P1071336-002

**© 2015 ZIH Corp.** The copyrights in this manual and the software and/or firmware in the print engine described therein are owned by ZIH Corp. and Zebra's licensors. Unauthorized reproduction of this manual or the software and/or firmware in the print engine may result in imprisonment of up to one year and fines of up to \$10,000 (17 U.S.C.506). Copyright violators may be subject to civil liability.

This product may contain ZPL*®*, ZPL II*®*, and Link-OS™ programs; Element Energy Equalizer*®* Circuit; E*3®*; and Monotype Imaging fonts. Software © ZIH Corp. All rights reserved worldwide.

Link-OS™ and all product names and numbers are trademarks, and Zebra, the Zebra logo, ZPL, ZPL II, Element Energy Equalizer Circuit, and E*3* Circuit are registered trademarks of ZIH Corp. All rights reserved worldwide.

All other brand names, product names, or trademarks belong to their respective holders. For additional trademark information, please see "Trademarks" on the product CD.

**Proprietary Statement** This manual contains proprietary information of Zebra Technologies Corporation and its subsidiaries ("Zebra Technologies"). It is intended solely for the information and use of parties operating and maintaining the equipment described herein. Such proprietary information may not be used, reproduced, or disclosed to any other parties for any other purpose without the express, written permission of Zebra Technologies.

**Product Improvements** Continuous improvement of products is a policy of Zebra Technologies. All specifications and designs are subject to change without notice.

**Liability Disclaimer** Zebra Technologies takes steps to ensure that its published Engineering specifications and manuals are correct; however, errors do occur. Zebra Technologies reserves the right to correct any such errors and disclaims liability resulting therefrom.

**Limitation of Liability** In no event shall Zebra Technologies or anyone else involved in the creation, production, or delivery of the accompanying product (including hardware and software) be liable for any damages whatsoever (including, without limitation, consequential damages including loss of business profits, business interruption, or loss of business information) arising out of the use of, the results of use of, or inability to use such product, even if Zebra Technologies has been advised of the possibility of such damages. Some jurisdictions do not allow the exclusion or limitation of incidental or consequential damages, so the above limitation or exclusion may not apply to you.

#### **rapidJson Library** Copyright © 2011 Milo Yip

Permission is hereby granted, free of charge, to any person obtaining a copy of this software and associated documentation files (the "Software"), to deal in the Software without restriction, including without limitation the rights to use, copy, modify, merge, publish, distribute, sublicense, and/or sell copies of the Software, and to permit persons to whom the Software is furnished to do so, subject to the following conditions:

The above copyright notice and this permission notice shall be included in all copies or substantial portions of the Software.

THE SOFTWARE IS PROVIDED "AS IS", WITHOUT WARRANTY OF ANY KIND, EXPRESS OR IMPLIED, INCLUDING BUT NOT LIMITED TO THE WARRANTIES OF MERCHANTABILITY, FITNESS FOR A PARTICULAR PURPOSE AND NONINFRINGEMENT. IN NO EVENT SHALL THE AUTHORS OR COPYRIGHT HOLDERS BE LIABLE FOR ANY CLAIM, DAMAGES OR OTHER LIABILITY, WHETHER IN AN ACTION OF CONTRACT, TORT OR OTHERWISE, ARISING FROM, OUT OF OR IN CONNECTION WITH THE SOFTWARE OR THE USE OR OTHER DEALINGS IN THE SOFTWARE.

**libCurl Library** COPYRIGHT AND PERMISSION NOTICE Copyright © 1996 - 2012, Daniel Stenberg, <daniel@haxx.se>. All rights reserved. Permission to use, copy, modify, and distribute this software for any purpose with or without fee is hereby granted, provided that the above copyright notice and this permission notice appear in all copies. THE SOFTWARE IS PROVIDED "AS IS", WITHOUT WARRANTY OF ANY KIND, EXPRESS OR IMPLIED, INCLUDING BUT NOT LIMITED TO THE WARRANTIES OF MERCHANTABILITY, FITNESS FOR A PARTICULAR PURPOSE AND NONINFRINGEMENT OF THIRD PARTY RIGHTS. IN NO EVENT SHALL THE AUTHORS OR COPYRIGHT HOLDERS BE LIABLE FOR ANY CLAIM, DAMAGES OR OTHER LIABILITY, WHETHER IN AN ACTION OF CONTRACT, TORT OR OTHERWISE, ARISING FROM, OUT OF OR IN CONNECTION WITH THE SOFTWARE OR THE USE OR OTHER DEALINGS IN THE SOFTWARE. Except as contained in this notice, the name of a copyright holder shall not be used in advertising or otherwise to promote the sale, use or other dealings in this Software without prior written authorization of the copyright holder.

#### **Apache Tomcat** Copyright © 1999-2014, The Apache Software Foundation

Sun, Sun Microsystems, Solaris, Java and JavaServer Pages are trademarks or registered trademarks of Oracle Corporation. UNIX is a registered trademark in the United States and other countries, exclusively licensed through 'The Open Group'. Microsoft, Windows, WindowsNT, and Win32 are registered trademarks of Microsoft Corporation. Linux is a registered trademark of Linus Torvalds. All other product names mentioned herein and throughout the entire web site are trademarks of their respective owners.

"Apache Tomcat" and "Tomcat" are trademarks of the Apache Software Foundation. Use of these trademarks is subject to the terms of section 6 of [Apache License, Version 2.0 \(current\).](http://www.apache.org/licenses/LICENSE-2.0)

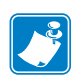

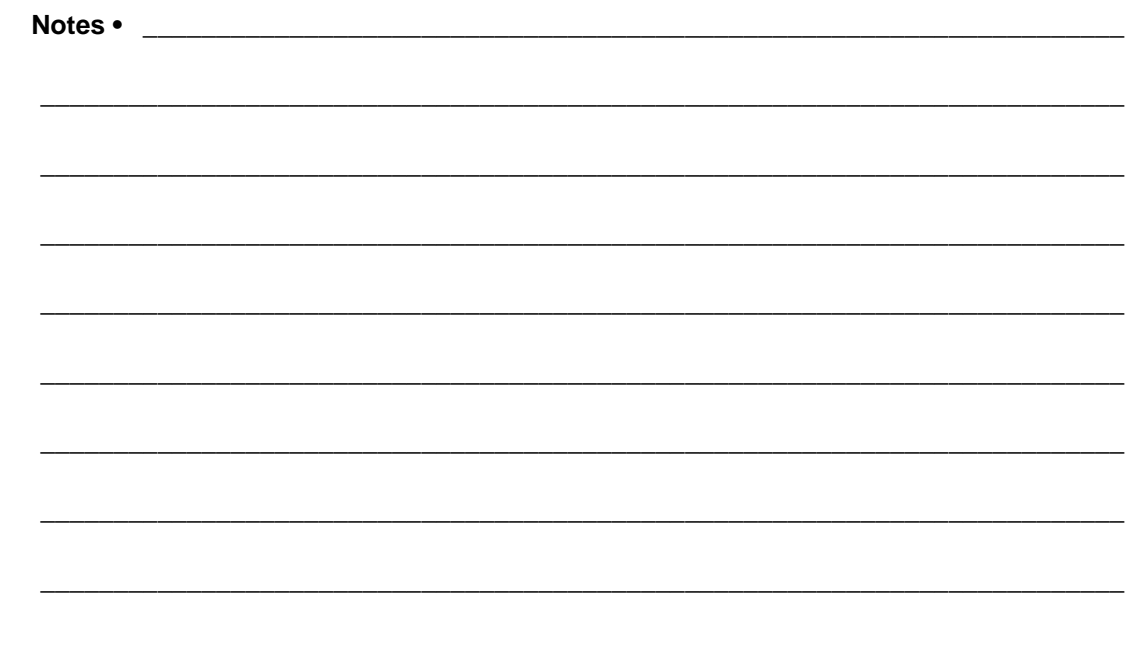

# **Contents**

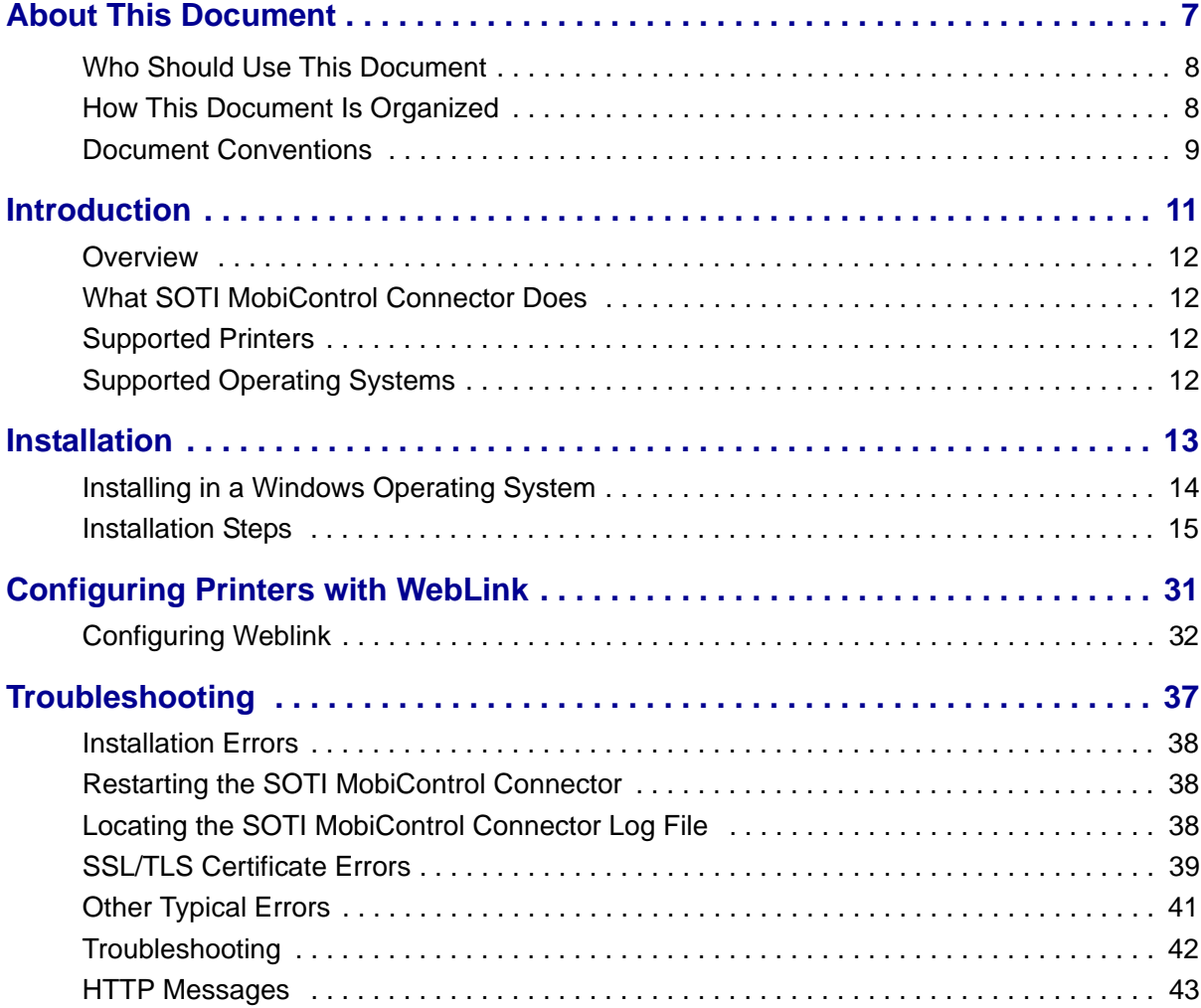

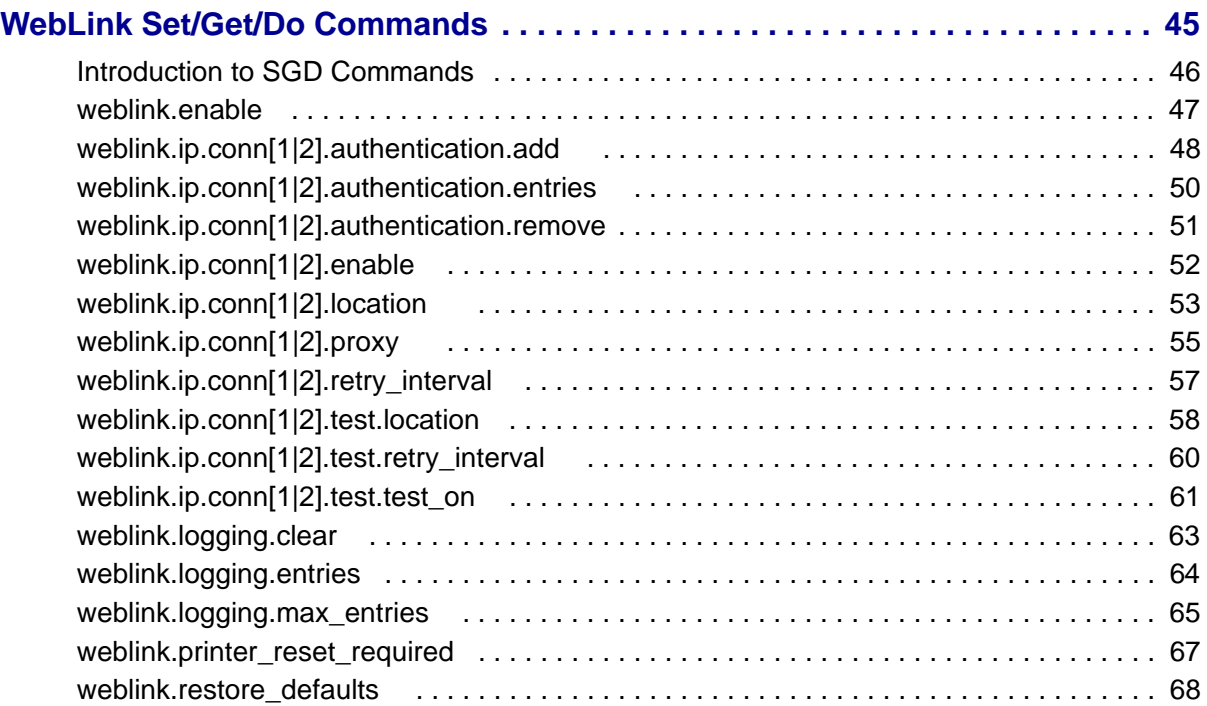

# <span id="page-6-0"></span>About This Document

This section provides you with contact information, document structure and organization, and additional reference documents.

### **Contents**

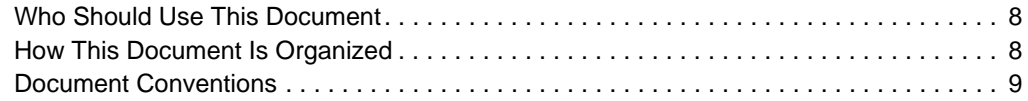

## <span id="page-7-0"></span>**Who Should Use This Document**

This User Guide is intended for use by any person who needs to install, perform routine maintenance, upgrade, or troubleshoot problems with the SOTI MobiControl Connector software.

## <span id="page-7-1"></span>**How This Document Is Organized**

The User Guide is set up as follows:

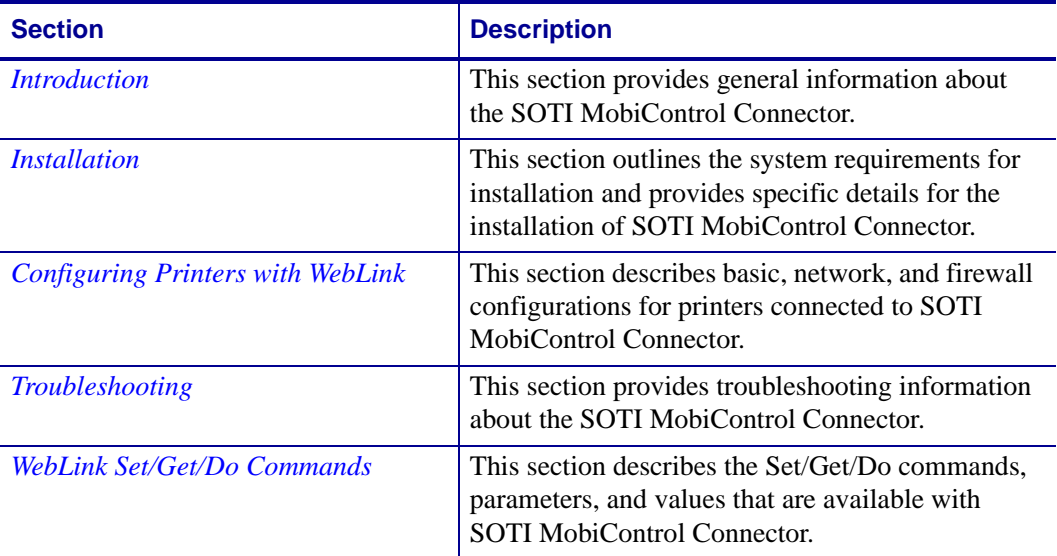

## <span id="page-8-1"></span><span id="page-8-0"></span>**Document Conventions**

The following conventions are used throughout this document to convey certain information.

**Alternate Color** (online only) Cross-references contain hot links to other sections in this guide. If you are viewing this guide online in .pdf format, you can click the cross-reference (blue text) to jump directly to its location.

**Command Line Examples** Command line examples appear in Courier New font. For example, type ZTools to get to the Post-Install scripts in the bin directory.

**Files and Directories** File names and directories appear in Courier New font. For example, the Zebra<version number>.tar file and the /root directory.

## **Icons Used**

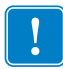

**Important •** Advises you of information that is essential to complete a task.

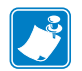

**Note •** Indicates neutral or positive information that emphasizes or supplements important points of the main text.

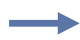

**Example •** Provides an example, often a scenario, to better clarify a section of text.

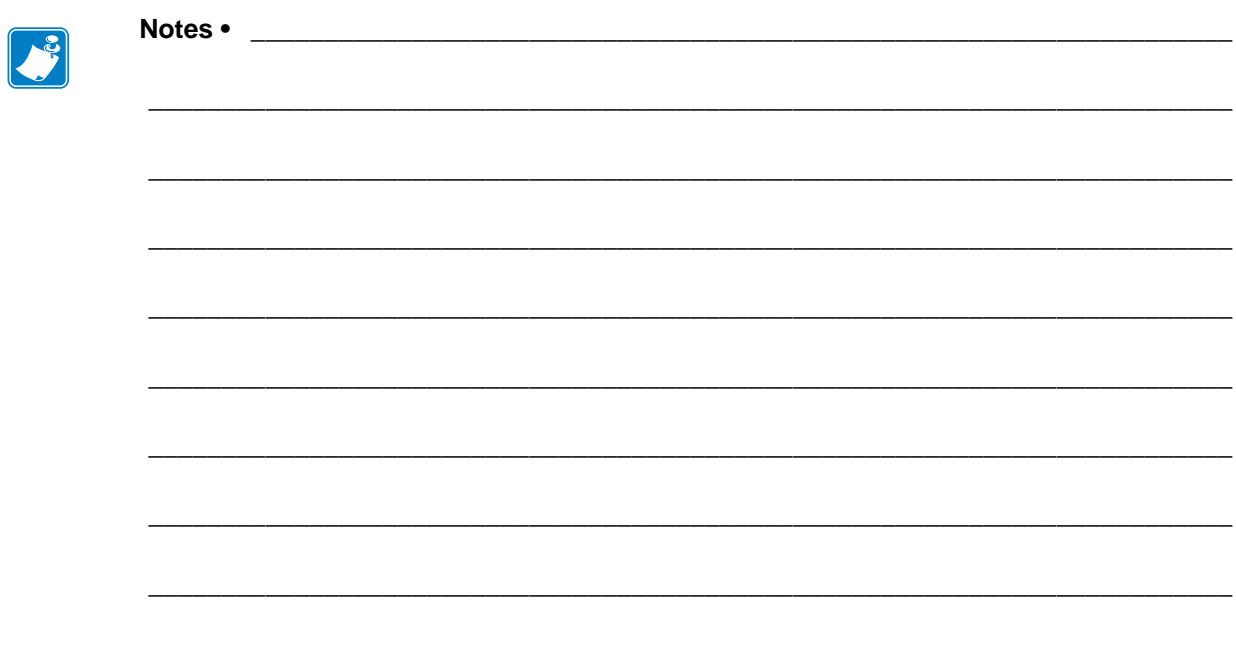

# <span id="page-10-1"></span>Introduction

<span id="page-10-2"></span><span id="page-10-0"></span>This section provides general information about the SOTI MobiControl Connector.

### **Contents**

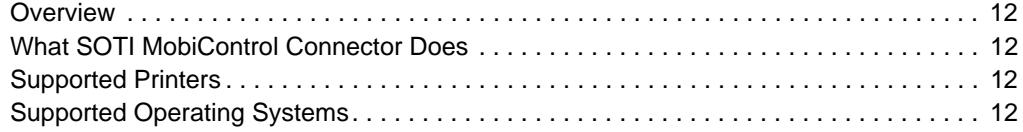

## <span id="page-11-0"></span>**Overview**

The Zebra SOTI MobiControl Connector partners with the SOTI MobiControl server to manage your Zebra Link-OS*™* printers.

SOTI MobiControl Connector will:

- Monitor printers and report issues to the SOTI system
- Monitor printer alerts
- Enable administrators to send files and operating system updates to the printer via the MobiControl server console

## <span id="page-11-1"></span>**What SOTI MobiControl Connector Does**

SOTI MobiControl Connector sends alerts to the SOTI MobiControl server, watches printers coming online, monitors the status of the printers, and sends files and settings to the printers.

## <span id="page-11-2"></span>**Supported Printers**

- QLn320*™* Ethernet and Wi-Fi
- QLn220*™* Ethernet and Wi-Fi
- QLn420*™* Ethernet and Wi-Fi
- iMZ320*™* Wi-Fi
- iMZ220*™* Wi-Fi
- ZT200*™* Series Ethernet and Wi-Fi
- ZT400*™* Series Ethernet and Wi-Fi
- ZD500R*™* Ethernet and Wi-Fi
- ZD500*™* Ethernet and Wi-Fi
- ZQ500*™* Series Ethernet and Wi-Fi

## <span id="page-11-3"></span>**Supported Operating Systems**

The SOTI MobiControl Connector supports the 64-bit versions of the following:

- Windows*®* Server 2008
- Windows Server 2008 R2 (also known as Windows 7 Server)

# <span id="page-12-1"></span>Installation

<span id="page-12-2"></span><span id="page-12-0"></span>This section outlines the system requirements for installation and provides specific details for the installation of SOTI MobiControl Connector.

### **Contents**

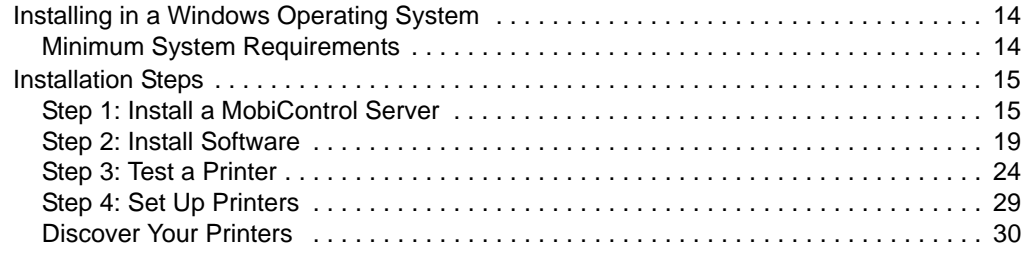

## <span id="page-13-0"></span>**Installing in a Windows Operating System**

## <span id="page-13-1"></span>**Minimum System Requirements**

The SOTI MobiControl Connector supports the 64-bit version of the following:

- Windows Server 2008
- Windows Server 2008 R2 (also known as Windows 7 Server)

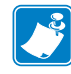

Note • This system should be installed on a "clean" Windows Server. A clean system is one that does not already include Apache Tomcat*™* or any other server software installation. Tomcat will be installed as part of this installation procedure and must be the only Tomcat version resident on this system. Multiple versions of Tomcat will encounter conflicts.

The PC must have direct access (not through a proxy) to the Internet to complete the Connector installation. Once the installation is complete, the PC and the SOTI MobiControl Connector may be configured for internal access only, if needed.

## <span id="page-14-0"></span>**Installation Steps**

## <span id="page-14-1"></span>**Step 1: Install a MobiControl Server**

- **1.** Contact SOTI.
	- **a.** Contact SOTI Customer Support to obtain an MobiControl version 12.0 or later installation.
	- **b.** Visit [https://www.soti.net/services/support/mobicontrol/.](https://www.soti.net/services/support/mobicontrol/)
- **2.** Log in to the SOTI MobiControl Console using the username and password provided by the SOTI Customer Support.
- **3.** Click on the **All Platforms** tab.

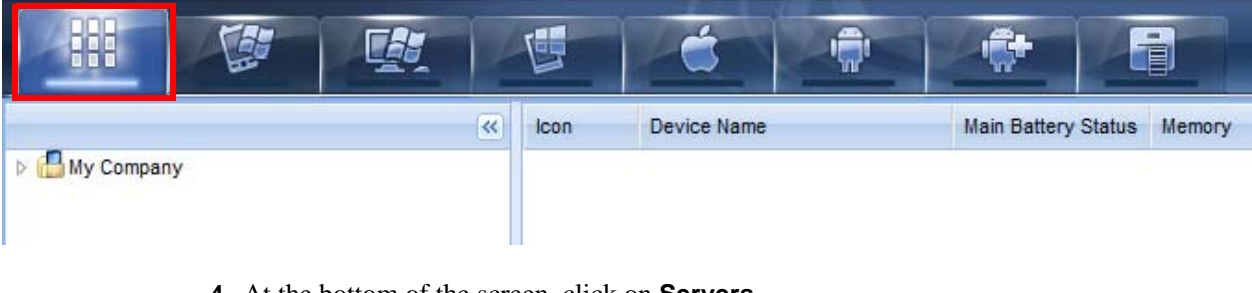

**4.** At the bottom of the screen, click on **Servers**.

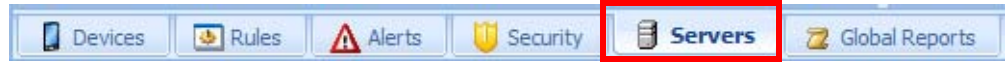

**5.** Right-click on **Printer Administration Servers,** and then click **Create PAS Interface**.

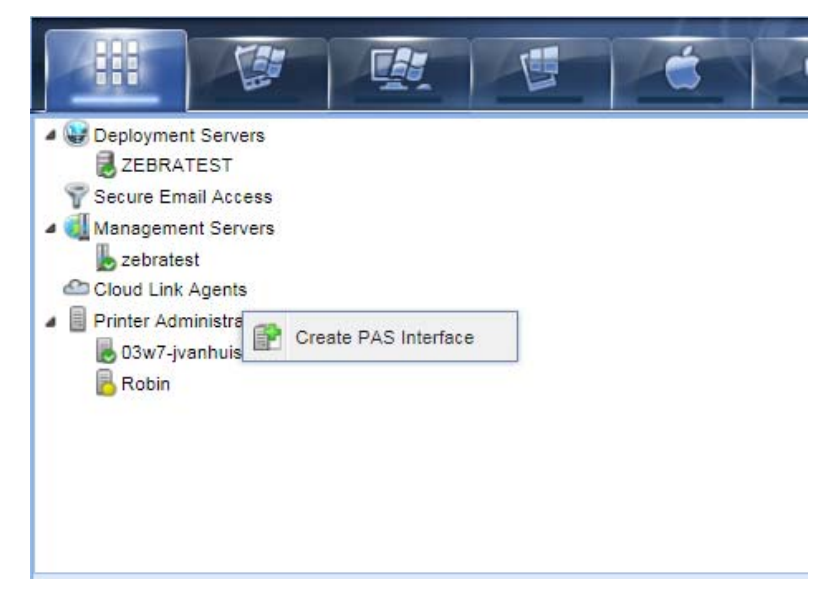

<span id="page-15-0"></span>**6.** Enter a name for the Printer Administration Server (PAS) Profile, and then click **Create**.

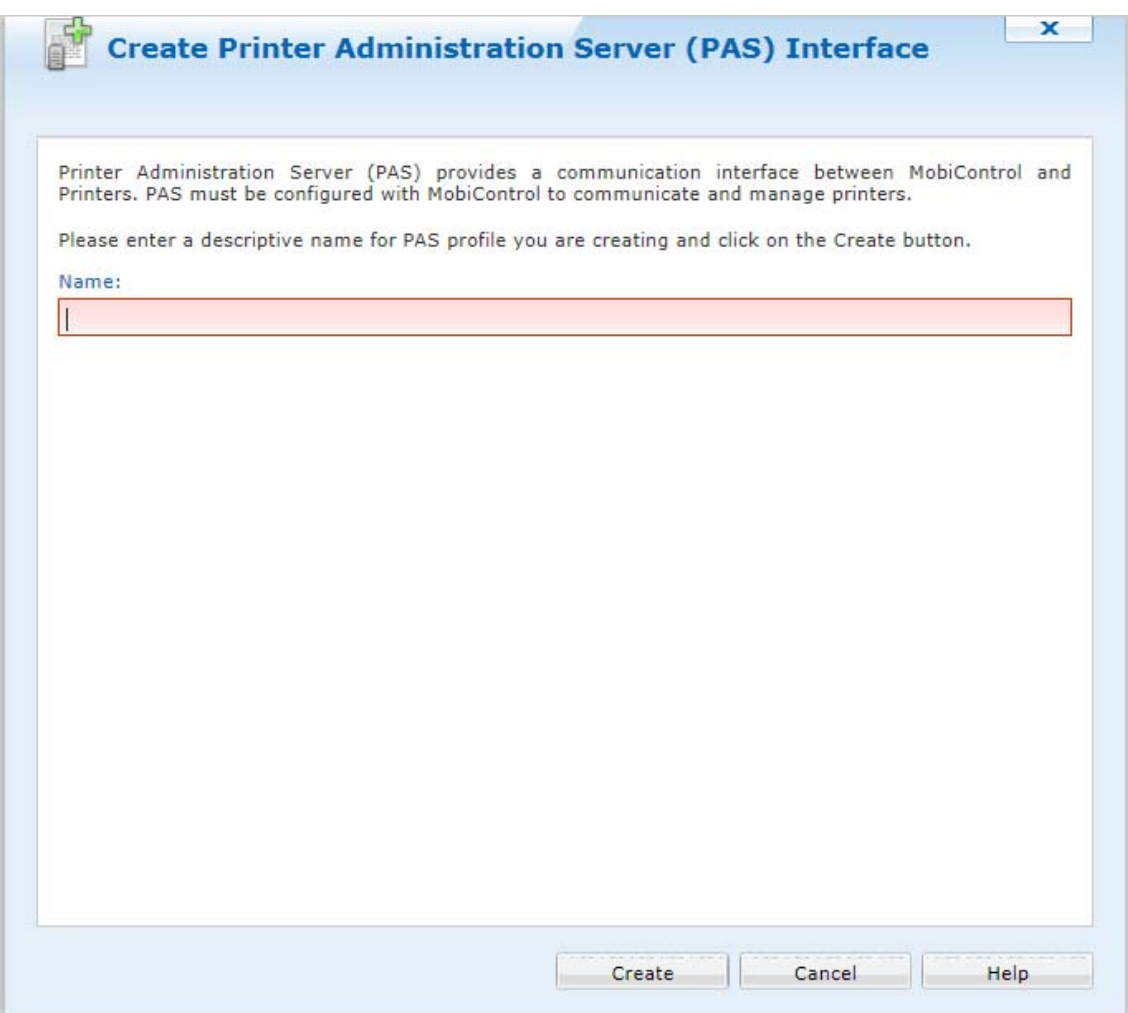

- **7.** In Step 1a, click **Download** (highlighted in the red box below) to start generating the MobiControl Root Certificate.
- **8.** When prompted, select Save As to save the certificate to the following directory: My Documents\zebra\_certs\

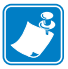

**Note •** You may have to create the directory for the certificate.

**9.** In Step 1b, click **Download** (highlighted in the orange box below) to start generating the PAS Client Certificate.

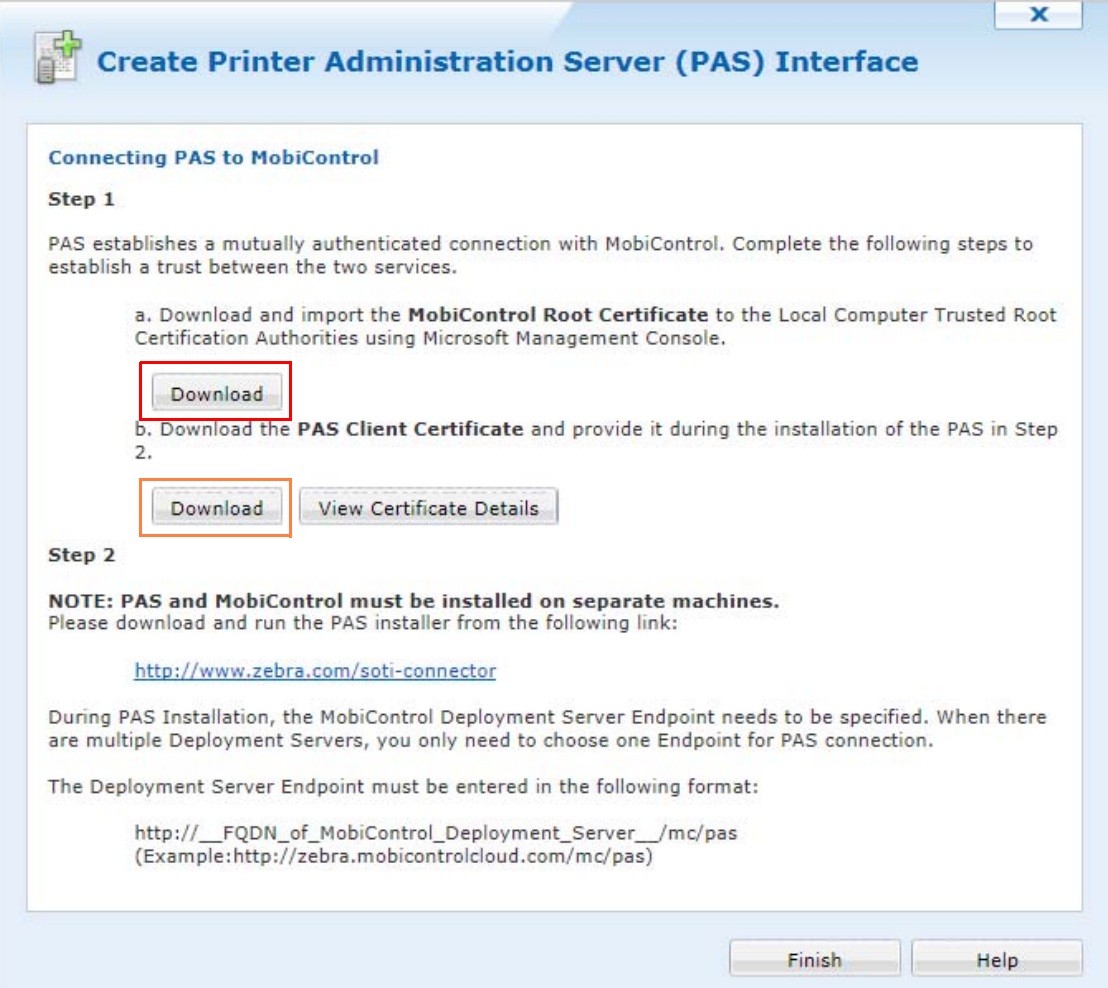

<span id="page-17-1"></span>**10.** Create a password to proceed with the download process.

Be sure to note the password for future reference.

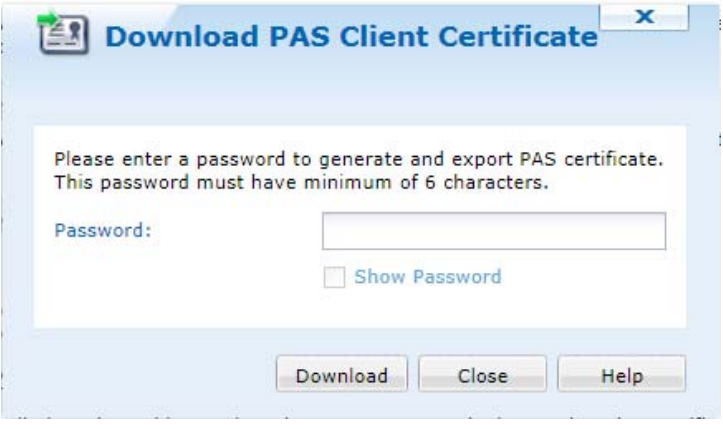

- **11.** Click **Download**.
- <span id="page-17-0"></span>**12.** Download the PAS Client Certificate and save it in the following directory: My Documents\zebra\_certs\
- **13.** Click **Finish**.

## <span id="page-18-0"></span>**Step 2: Install Software**

- **1.** Download SOTI MobiControl Connector software.
- **2.** Run install.exe.

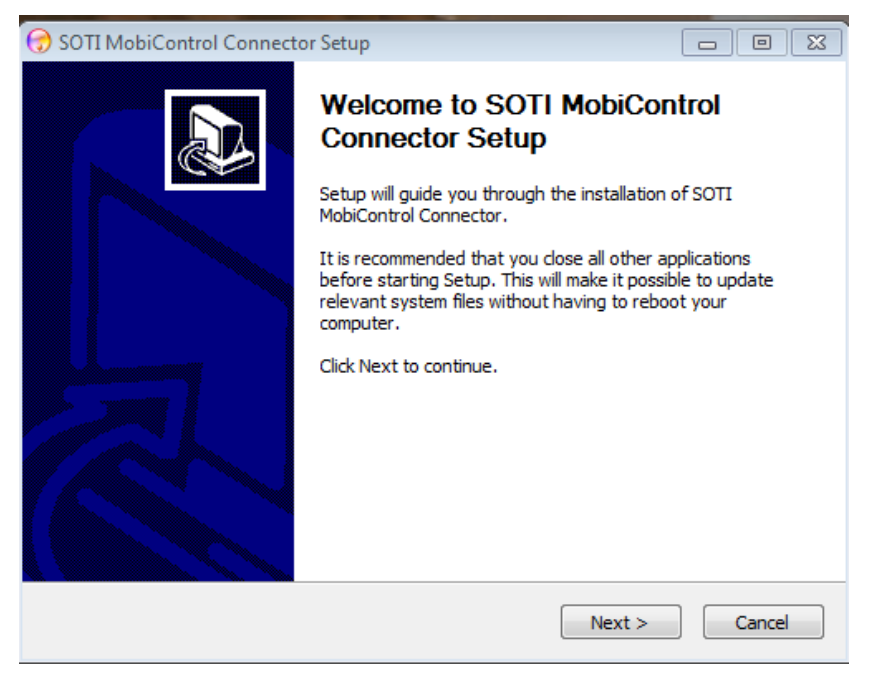

**3.** Click **Next**.

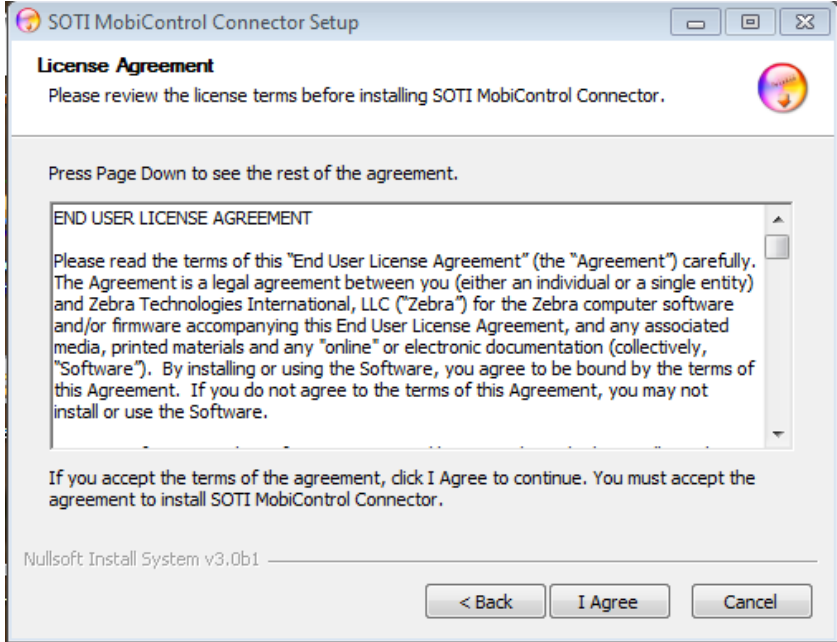

**4.** Click **I Agree** to accept the terms of the License Agreement.

- **5.** Fill in all of the open fields in this form.
	- **a.** The Server Name (FQDN) is the domain name of the computer where the software is being installed.

**Example •** Listed below are examples of possible FQDN server names:

mypasserver.com mypc.company.lan

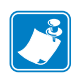

**Note •** Zebra licensing of this product is currently free of charge; however, we use this information to create security certificates to enable communication to Zebra printers.

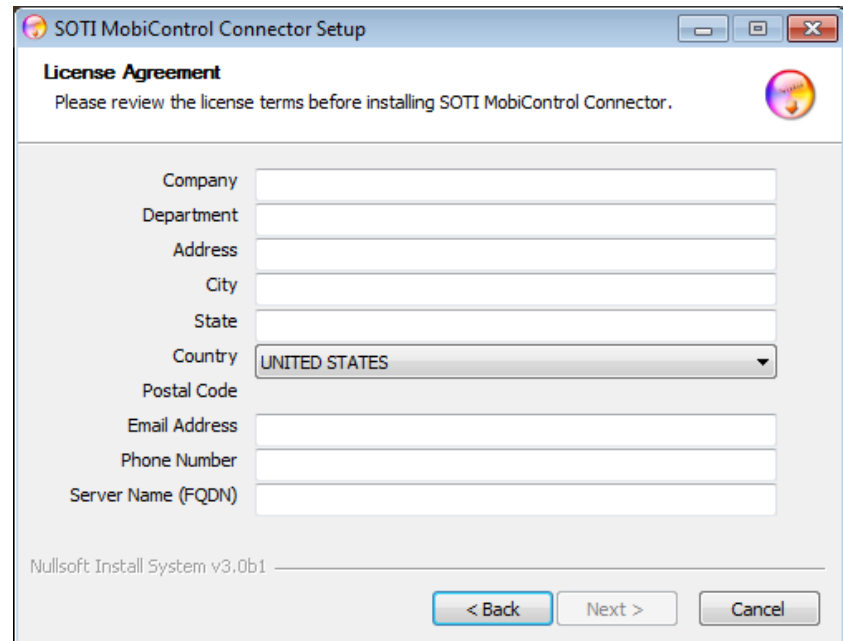

**b.** Click **Next** after completing the form.

**6.** Fill in all of the open fields in this form.

The MobiControl Server Location is the Deployment Server End Point to which SOTI MobiControl Connector is connected.

- **a.** The MobiControl Server location is usually going to have the format of your MobiControl Server DNS name followed by mc/pas (see the example below). For example: https://mobicontrol.com/mc/pas/
- **b.** Enter the name of the PAS Server from [step 6 on page 16](#page-15-0).
- **c.** The certificate (downloaded in [step 12 on page 18](#page-17-0)) will be located in the following directory:

My Documents\zebra\_certs\

**d.** Enter the password selected in [step 10 on page 18](#page-17-1).

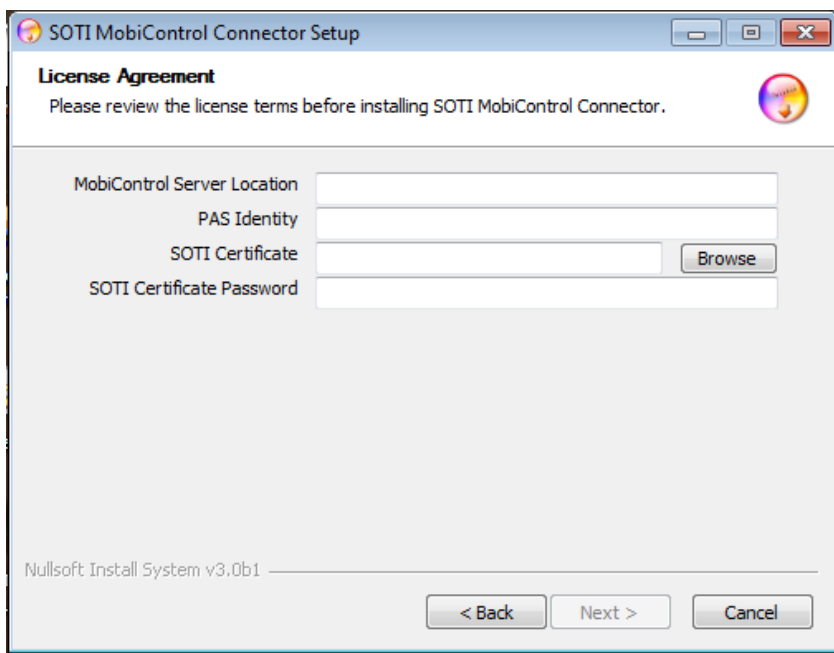

### **7.** Click **Next**.

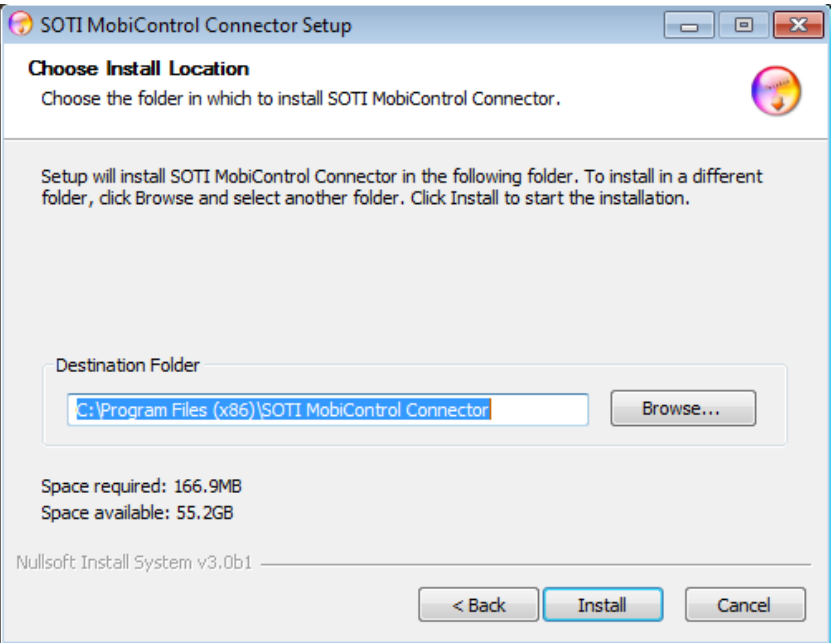

- **8.** Choose the location where you wish to install the SOTI MobiControl Connector software.
- **9.** Click **Install** to proceed.

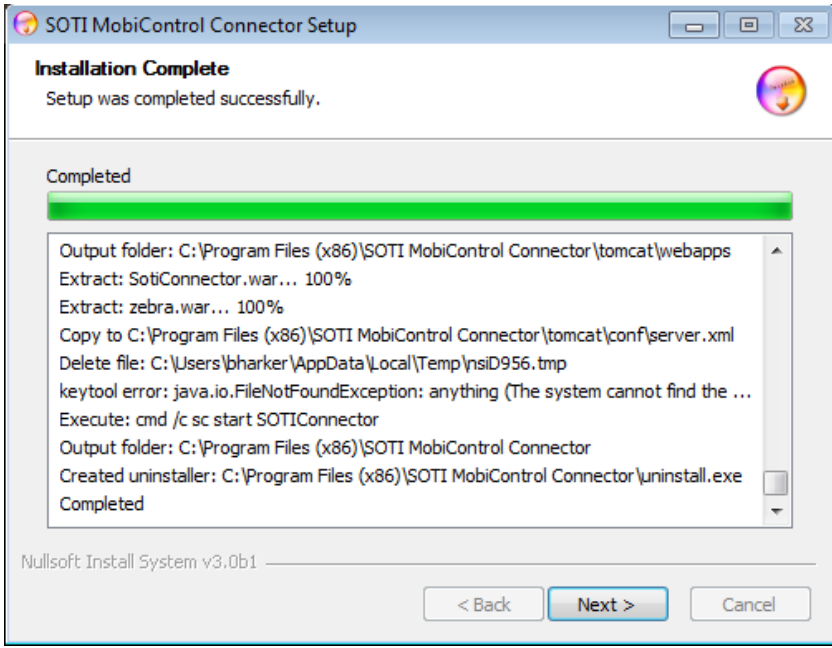

- **10.** Wait for the installation process to complete, and then click **Next**.
- **11.** Click **Finish** to close the Setup Wizard.

## <span id="page-23-0"></span>**Step 3: Test a Printer**

## **Enable Printer Discovery**

In this section, you must create a "rule" in the SOTI MobiControl Console in order to discover your printers.

**1.** Click on the **Printer** tab on the SOTI MobiControl Console.

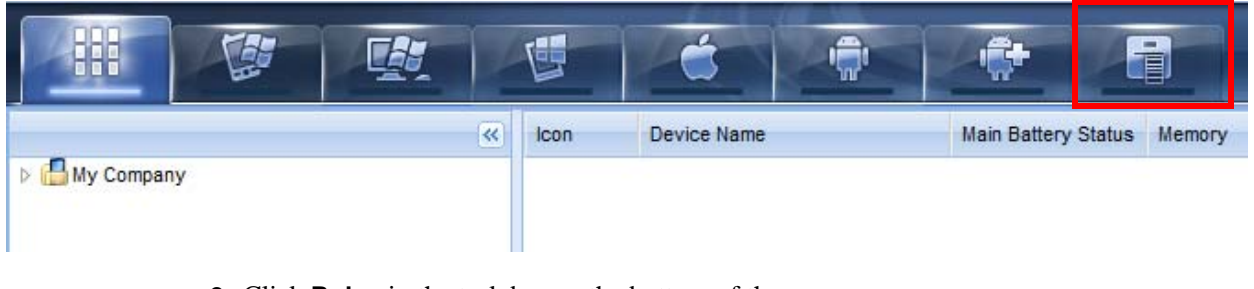

**2.** Click **Rules** in the task bar on the bottom of the screen.

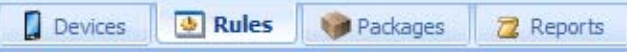

- **3.** To create a new Add Devices rule:
	- **a.** Right-click on **Add Devices**.
	- **b.** Click on **Create Add Devices Rule**.

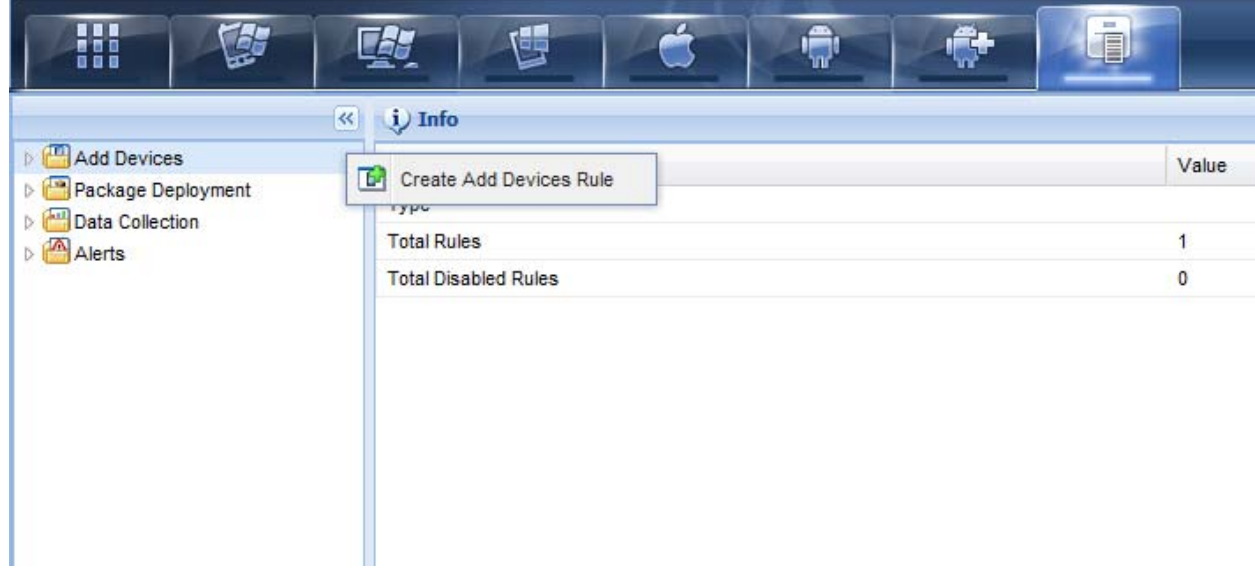

**4.** Enter the name of the rule.

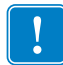

**Important •** A best practice is to create a default rule to enroll devices automatically. For example, you might choose "Discover Printers" or "Auto Enroll" as the rule name.

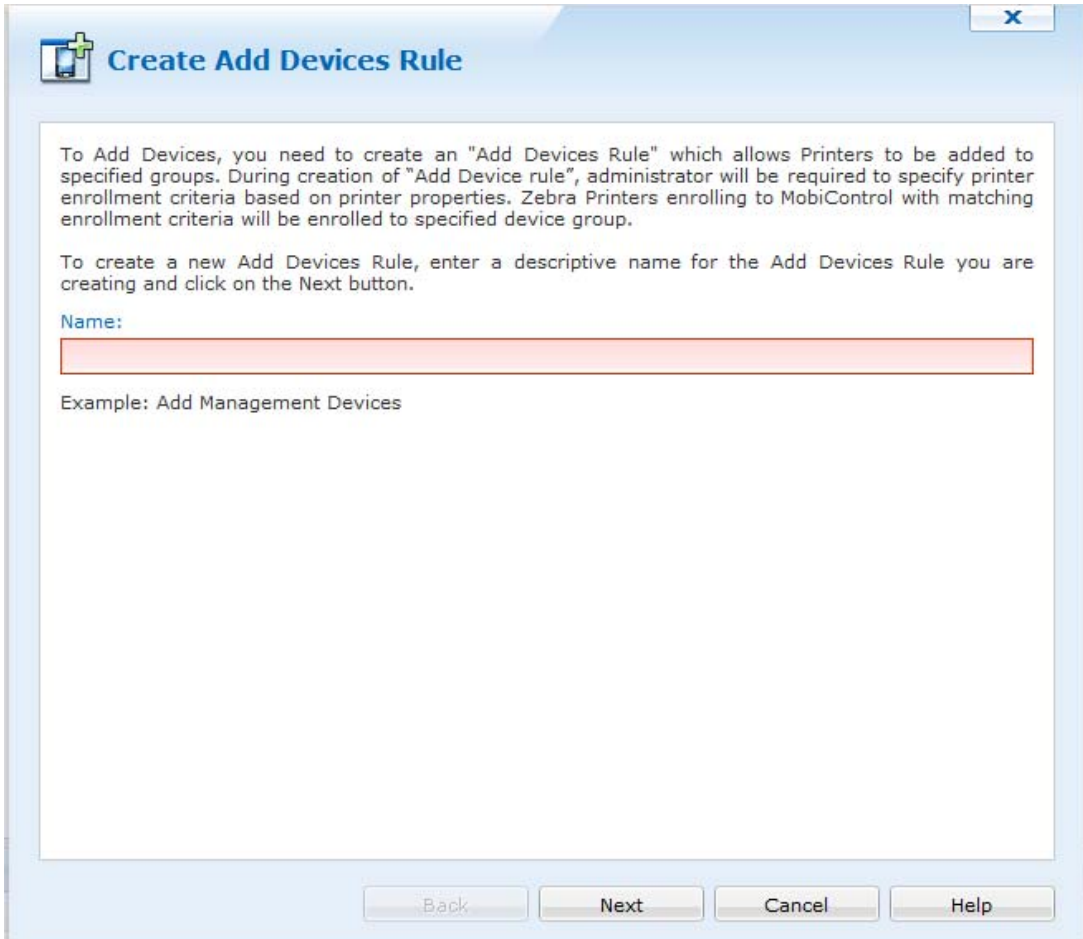

**5.** Select the top level Device Group.

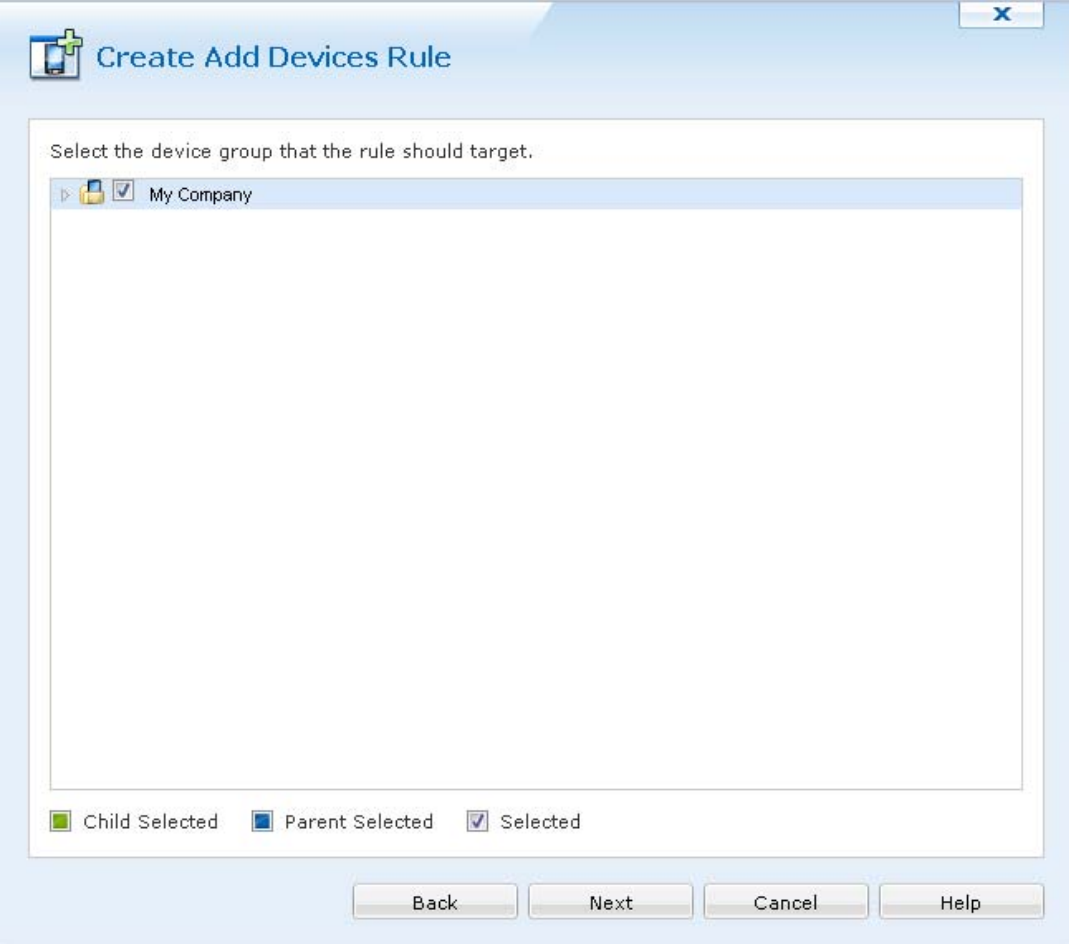

- **6.** Click **Next**.
- **7.** Click **Next** on the Blacklist/Whitelist dialog box.
- **8.** Click **Next** on the Filter dialog box.

**9.** To change the device name to show the serial number of the printer, click on the gear icon and select **Device Serial Number**.

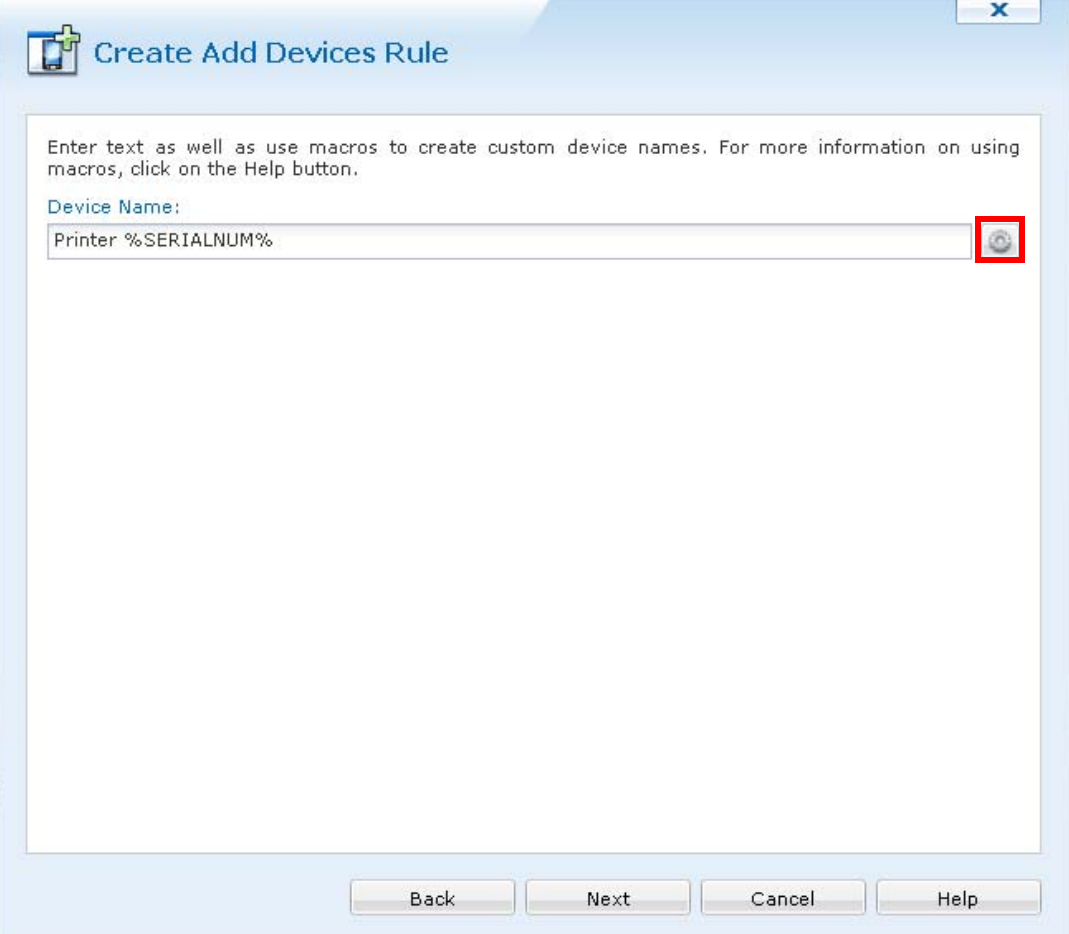

**10.** Click **Next**.

**11.** Review the Create Add Devices Rule information, and click **Finish**.

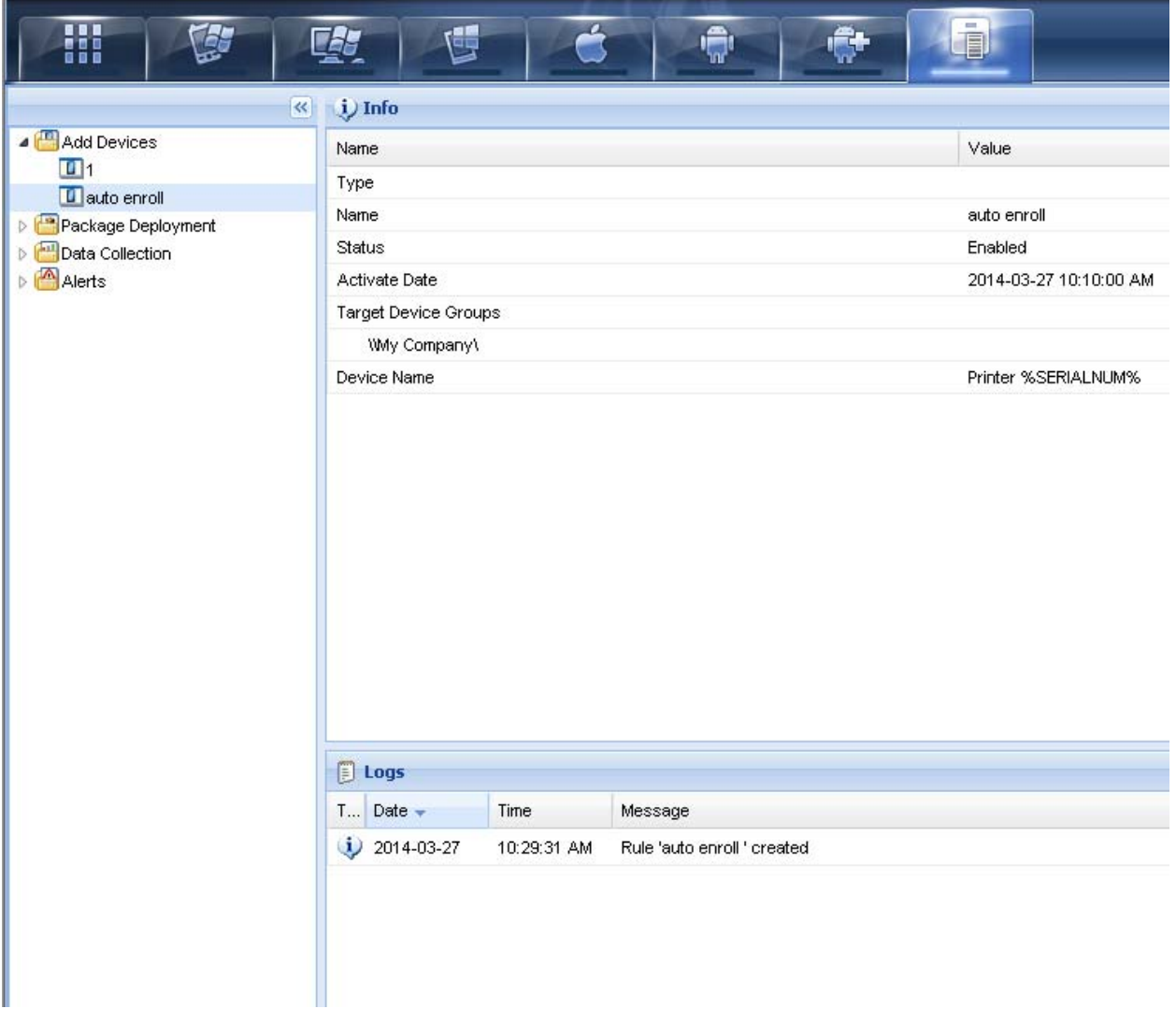

## <span id="page-28-0"></span>**Step 4: Set Up Printers**

- **1.** Set up your printers to communicate with SOTI:
	- **a.** Download the latest operating system for your printers from<http://www.zebra.com>.
	- **b.** Using the ZDownloader Utility, install the firmware on your Zebra printers. (To obtain a copy of the ZDownloader Utility, go to [http://www.zebra.com/us/en/products-services/software/zebralink/zebra-setup](http://www.zebra.com/us/en/products-services/software/zebralink/zebra-setup-utility.html)[utility.html.\)](http://www.zebra.com/us/en/products-services/software/zebralink/zebra-setup-utility.html)
	- **c.** Using the [Zebra Setup Utilities,](http://www.zebra.com/us/en/products-services/software/zebralink/zebra-setup-utility.html) configure your printer on your network.
	- **d.** Set up the printers based on the *[Configuring Printers with WebLink](#page-30-1)* on page 31.

## <span id="page-29-0"></span>**Discover Your Printers**

- **1.** Click the **Printer** tab and **Devices** in the taskbar (at the bottom of the screen).
- **2.** Select the top level **Device Group** in the left pane.

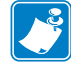

**Note •** If you don't see your printer listed after several minutes, reset the printer.

- **3.** Select one of the printers in the center pane.
- **4.** Click **Information** in the right pane to see more detailed information about the selected printer.

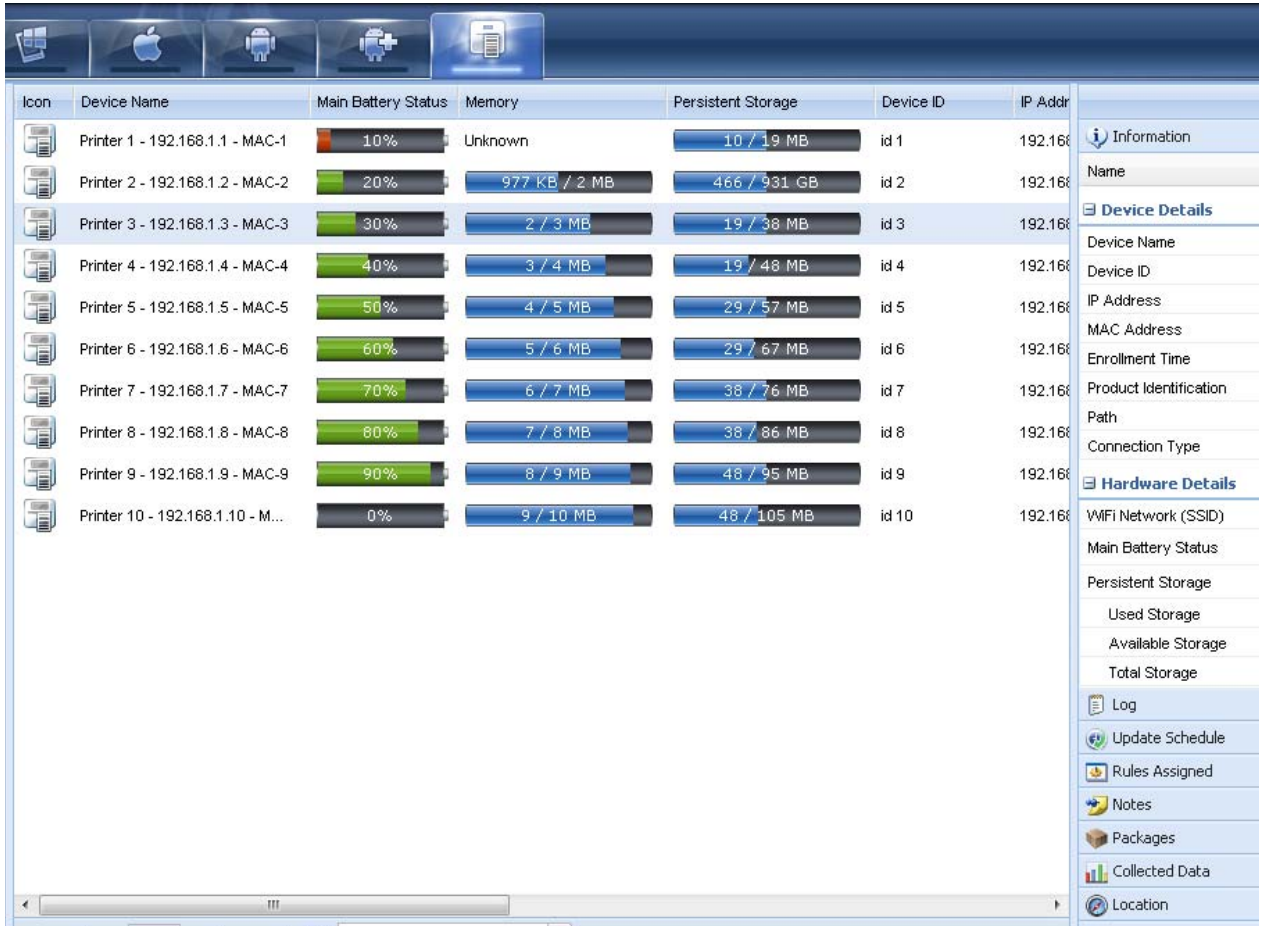

# <span id="page-30-1"></span><span id="page-30-0"></span>Configuring Printers with WebLink

<span id="page-30-2"></span>This section describes basic, network, and firewall configurations for printers connected to SOTI MobiControl Connector.

### **Contents**

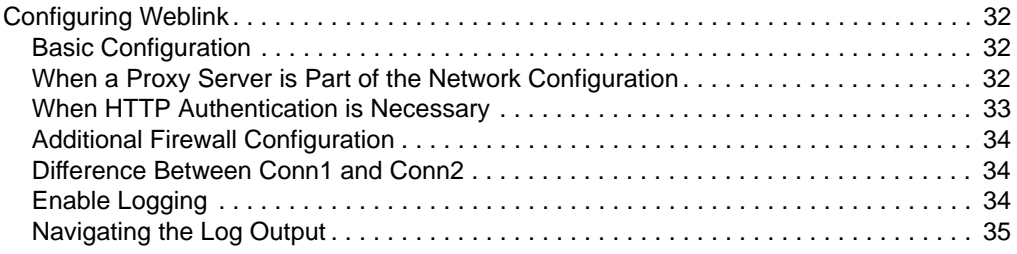

## <span id="page-31-1"></span><span id="page-31-0"></span>**Configuring Weblink**

When any WebLink setting (with the exception of the logging settings) is adjusted either via SNMP, SGD, or JSON it is required that the printer be reset before the new value takes effect. The weblink, printer reset required setting will be set to "yes" if there are any settings that have been modified that require a printer reset.

## <span id="page-31-3"></span>**Basic Configuration**

**To determine how much configuration is necessary, consider the following questions:**

- Is the remote server that the printer is attempting to connect to outside of the corporate firewall?
- Does the firewall require a username and password to access the remote server?
- Does the printer require a proxy server to access the remote server?
- Does the firewall permit HTTPS connections initially, or does the printer need to connect via HTTP first?

If the answer to any of these questions is 'yes', then more than the basic configuration may be necessary. Depending upon the network environment that the printer is in, accessing the remote server may only require that a few settings be set.

The minimum requirement is that the URL for the remote server be set. For simplicity, assume that only conn1 is being used (this is the typical scenario). See also *[Difference Between Conn1](#page-33-3)  [and Conn2](#page-33-3)* on page 34.

#### **To configure the printer to connect to the remote server:**

**1.** Set weblink.ip.conn1.location to the URL of the remote server.

[The URL must conform to the standards described in RFC3986](http://www.ietf.org/rfc/rfc3986.txt)  [\(http://www.ietf.org/rfc/rfc3986.txt\). For example, if the remote servlet's full URL is](http://www.ietf.org/rfc/rfc3986.txt) 

https://www.examplecorpinc.com/zebra/weblink/

Configure the location setting as follows:

! U1 setvar "weblink.ip.conn1.location" "https://www.examplecorpinc.com/zebra/weblink/"

**2.** Reset the printer.

When the printer has an IP address, it will attempt to connect to the remote server. In the event that the remote server does not indicate that the printer has connected, logging may need to be enabled in order to determine the failure.

## <span id="page-31-2"></span>**When a Proxy Server is Part of the Network Configuration**

If a proxy server must be used to access the remote server, the printer's proxy setting must be set to connect to the server. There are typically four properties associated with a proxy server:

- The proxy server scheme: HTTP or HTTPS
- The proxy server address
- The proxy server port (optional)
- The username and password for the proxy (optional)

#### **To supply the address of the proxy server (assuming a default port and no username/password), configure the proxy setting as follows:**

! U1 setvar "weblink.ip.conn1.proxy" "https://my.internal.proxy/"

In this scenario, the proxy address is my.internal.proxy and the scheme is HTTPS. The default port (1080) will be used. No username or password will be used to authenticate with the proxy.

#### **To specify an alternate port, configure the proxy as follows:**

! U1 setvar "weblink.ip.conn1.proxy" "https://my.internal.proxy:3128/"

#### **To specify a username and password configure the proxy as follows:**

! U1 setvar "weblink.ip.conn1.proxy" "https://user:pass@my.internal.proxy/"

The proxy username, password, and the rest of the URL must follow the rules specified in RFC3986 ([http://www.ietf.org/rfc/rfc3986.txt\)](http://www.ietf.org/rfc/rfc3986.txt).

## <span id="page-32-0"></span>**When HTTP Authentication is Necessary**

Use this configuration when, for example, a firewall requires a username and/or password.

It may be necessary to specify a username and password to various routers and servers along the path to the remote server. Typically, when using a browser to access the server, the authentication request will be presented in the form of a dialog window that asks for the username and password.

Because the printer's connection to the remote server is headless and non-interactive, the Weblink configuration allows a user to enter in a server name/username/password triplet. The triplet will be used in the event that the printer is presented with an authentication request (for example, this typically is requested via the HTTP/1.1 401 Unauthorized request).

To specify authentication credentials, issue the following:

! U1 setvar "weblink.ip.conn1.authentication.add" "servername.com username password"

In this scenario, the server requesting authentication is servername.com. The username and password to be supplied are 'username' and 'password'. The server name can be either a DNS name or an IP address. The username and password cannot be retrieved from SGD, SNMP, or JSON once added. Only the server name will be returned.

More than one set of authentication triplets can be added. The printer will only use the credentials as they are needed. In other words, the printer will only use the credentials for servername.com if it receives a HTTP/1.1 401 Unauthorized request from servername.com.

To see what authentication triplets are specified issue:

! U1 getvar "weblink.ip.conn1.authentication.entries"

To remove authentication credentials issue the following:

! U1 setvar "weblink.ip.conn1.authentication.remove" "servername.com"

## <span id="page-33-0"></span>**Additional Firewall Configuration**

Some firewalls do not allow the first connection attempt for a device to be HTTPS, or they require newconnections to be made periodically in order to keep the initial connections intact. The weblink test branch was provided to address issues that typically arise because the printer is an unattended device.

To configure the printer to attempt an HTTP connection anytime that the HTTPS connection drops, issue the following commands:

```
! U1 setvar "weblink.ip.conn1.test.location"
"http://www.zebra.com/apps/linktest"
! U1 setvar "weblink.ip.conn1.test.test_on" "failure"
```
The weblink.ip.conn1.test.location can be any valid HTTP address. The default uses a link provided by Zebra that exists for no other purpose than to help developers test their connections to the internet. Setting weblink.ip.conn1.test.test\_on to interval or both will force the printer to attempt a connection to the URL in location every weblink.ip.conn1.test.retry\_interval seconds (default is 900 seconds/15 minutes).

To configure the printer to try an HTTP connection periodically, independent of the HTTPS success, issue the following commands:

```
! U1 setvar "weblink.ip.conn1.test.location"
"http://www.zebra.com/apps/linktest"
! U1 setvar "weblink.ip.conn1.test.test_on" "interval"
! U1 setvar "weblink.ip.conn1.test.retry_interval" "900"
```
## <span id="page-33-3"></span><span id="page-33-1"></span>**Difference Between Conn1 and Conn2**

The printer has the ability to connect to two different servers. Connection 1 (conn1) and Connection 2 (conn2) are identical in every way in terms of their configuration. It is expected that conn2 will typically be left unmodified unless a user has an alternate server that they wish to use to configure the printer.

A typical scenario in which both connections would be used is if a user wishes to have the printer connect to both a configuration server and a data source.

## <span id="page-33-2"></span>**Enable Logging**

If your printer has trouble connecting, you may wish to enable logging. By default, logging is not enabled in order to reduce the amount of memory consumed when the Weblink feature is enabled. It is recommended that, once the Weblink feature is configured properly and is performing as expected, the logging be disabled or that a very small (less than 100) number of logging entries be permitted.

To enable logging, weblink.logging.max\_entries needs to be modified. By default, it is set to zero (0), which indicates that no messages are logged. When attempting to troubleshoot connection issues, it is recommended that max\_entries be set to at least 100 entries. Setting max\_entries to 100 means that the 100 newest logging entries will be present in weblink.logging.entries. Older entries are discarded when the maximum number of entries is reached.

! U1 setvar "weblink.logging.max\_entries" "100"

The logging settings are atypical to the Weblink settings as they do not require the printer to be reset before taking effect. This does not mean that previous logging messages that would have been logged will appear when the max\_entries setting is changed from zero (0) to a greater value. It means that any new logging messages will be logged from that point forward.

Issue the following command to clear any log entries currently in the weblink.logging.entries buffer.

! U1 do "weblink.logging.clear" ""

## <span id="page-34-0"></span>**Navigating the Log Output**

The log will contain useful information, even in the scenario where the printer successfully connects to the remote server. This section explains how to read the log and highlights some of the key entries that will help to determine if the connection was successful.

A typical log entry looks as follows:

```
[12‐04‐2012 14:57:10.625] [conn1.1] Attempting connection to
https://www.examplecorpinc.com/zebra/weblink/
```
The first column is the date and time that the event occurred. The format of the date and time matches the format of rtc.date and rtc.time. The time, however, also includes the milliseconds to aid in troubleshooting network latency concerns.

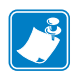

**Note •** For printers that do not have a battery to store the Real Time Clock (RTC) value, the date will be restored to the default value upon a power cycle. The default value depends upon how the rtc.date Set/Get/Do (SGD) is managed. If it has never been set, then it will default to the firmware build date (the value in appl.date). Otherwise, the value in rtc.date will default to the value that it was last set to. This does not mean the value of the rtc.date when it was power cycled – it means that when a user sets rtc.date, that value becomes the new default value. If the printer has a battery, then the rtc.date never defaults and continues to track the date as expected.

The second column indicates the connection name and channel that the entries are associated with. The connection name will match the weblink branch that was configured with the respective URL (for example, conn1 or conn2). The channel number indicates which channel on the respective connection that the entries corresponds to.

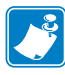

**Note •** Channels are additional connections that are requested by the server when the server needs to perform a specific operation that cannot be done on the channel(s) currently open. Typically only the RAW channel is open, which operates similar to the RAW TCP port. It is typical to see two channels opened—the main channel and the RAW channel.

The third column is the actual message, which contains information about what occurred in the printer at the corresponding time in column one. In the above example, the printer was initiating the connection to the URL specified in weblink.ip.conn1.location.

Review the section titled *[SSL/TLS Certificate Errors](#page-38-1)* on page 39 to understand what it means when certain logging messages/errors appear in the log.

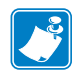

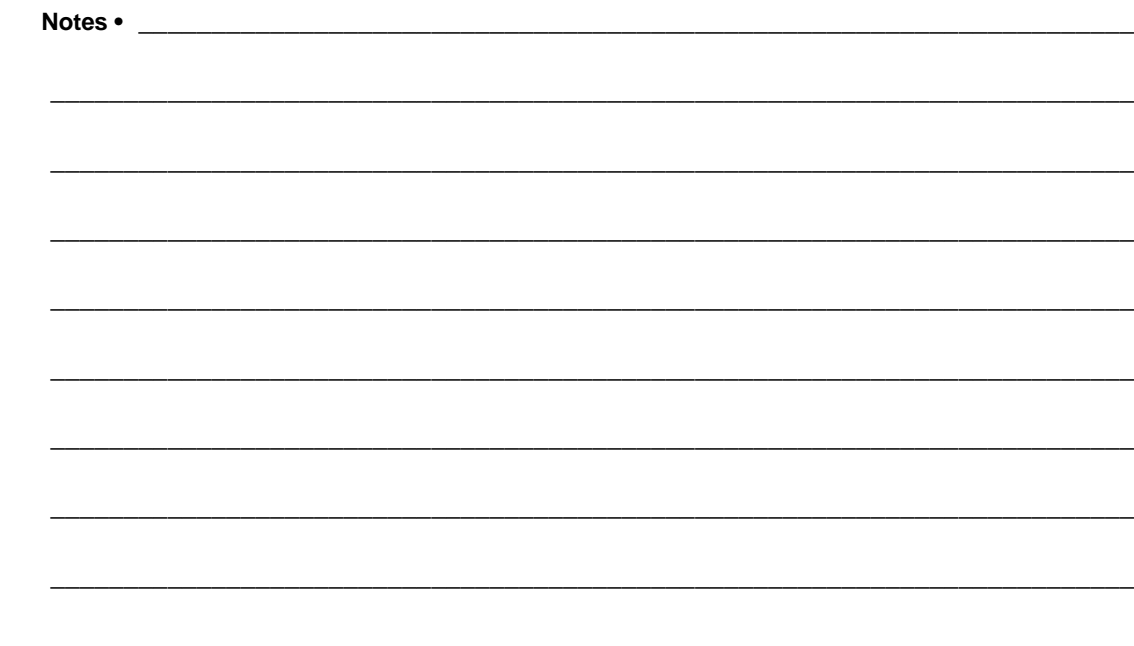

# <span id="page-36-1"></span><span id="page-36-0"></span>Troubleshooting

<span id="page-36-2"></span>This section provides troubleshooting information about the SOTI MobiControl Connector.

### **Contents**

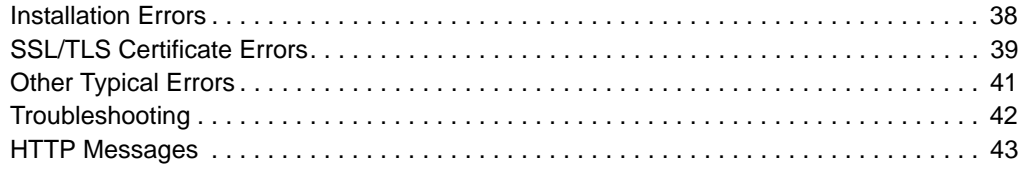

## <span id="page-37-0"></span>**Installation Errors**

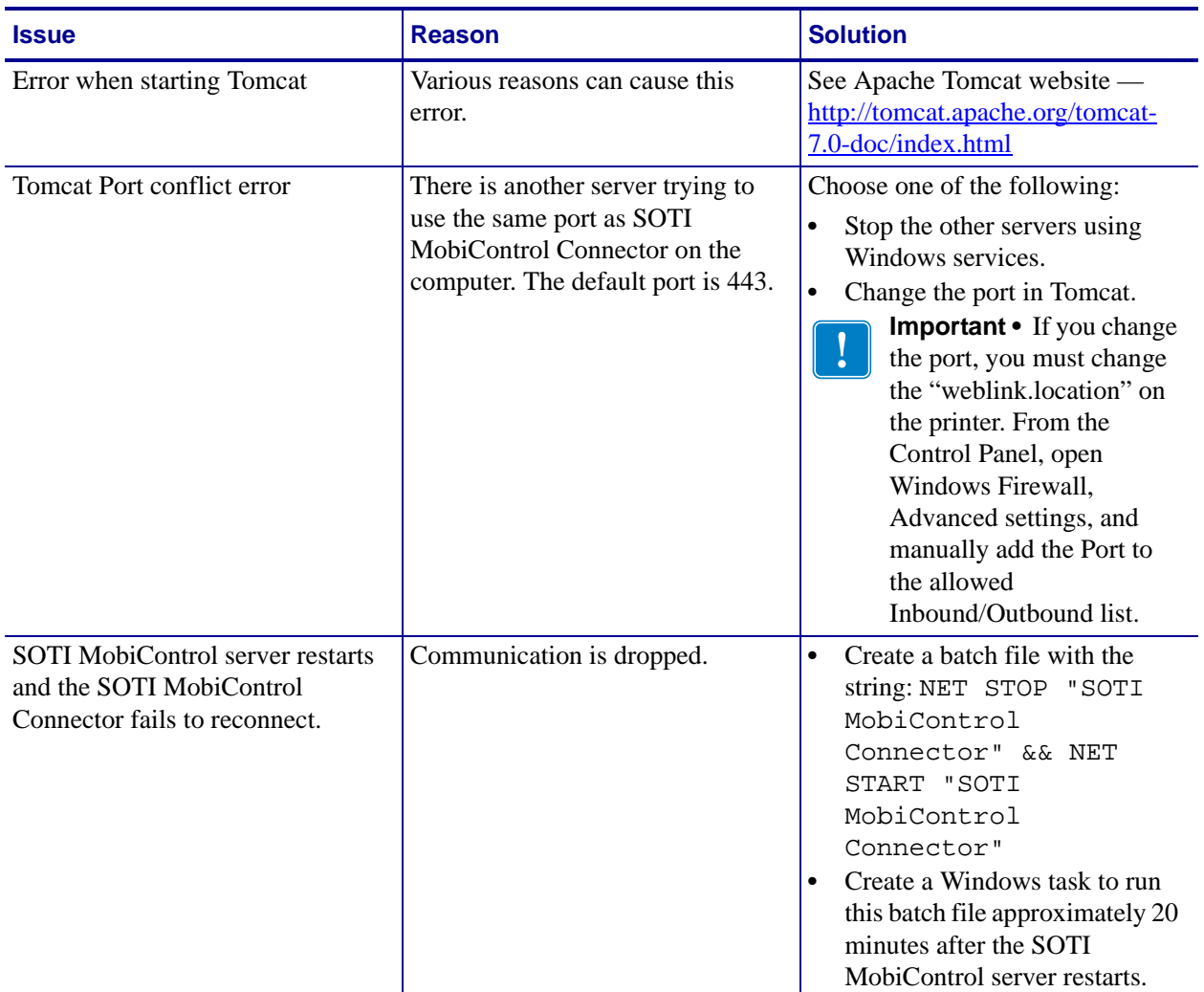

## <span id="page-37-1"></span>**Restarting the SOTI MobiControl Connector**

- **1.** Navigate to the **Control Panel** > **Administrative Tools.**
- **2.** Start the **Services** application.
- **3.** Click on the **SOTI MobiControl Connector** service.
- **4.** In the left pane of the screen, click on **Restart the service**.

## <span id="page-37-2"></span>**Locating the SOTI MobiControl Connector Log File**

The SOTI MobiControl Connector Log File is located in the following directory: %install directory%\logs\zsoticonnector.log

## <span id="page-38-1"></span><span id="page-38-0"></span>**SSL/TLS Certificate Errors**

Secure connections to the remote server present the opportunity for several errors when attempting to connect. The errors typically involve the certificates used when connecting via SSL or TLS. This section highlights some of the most common issues involving the certificates.

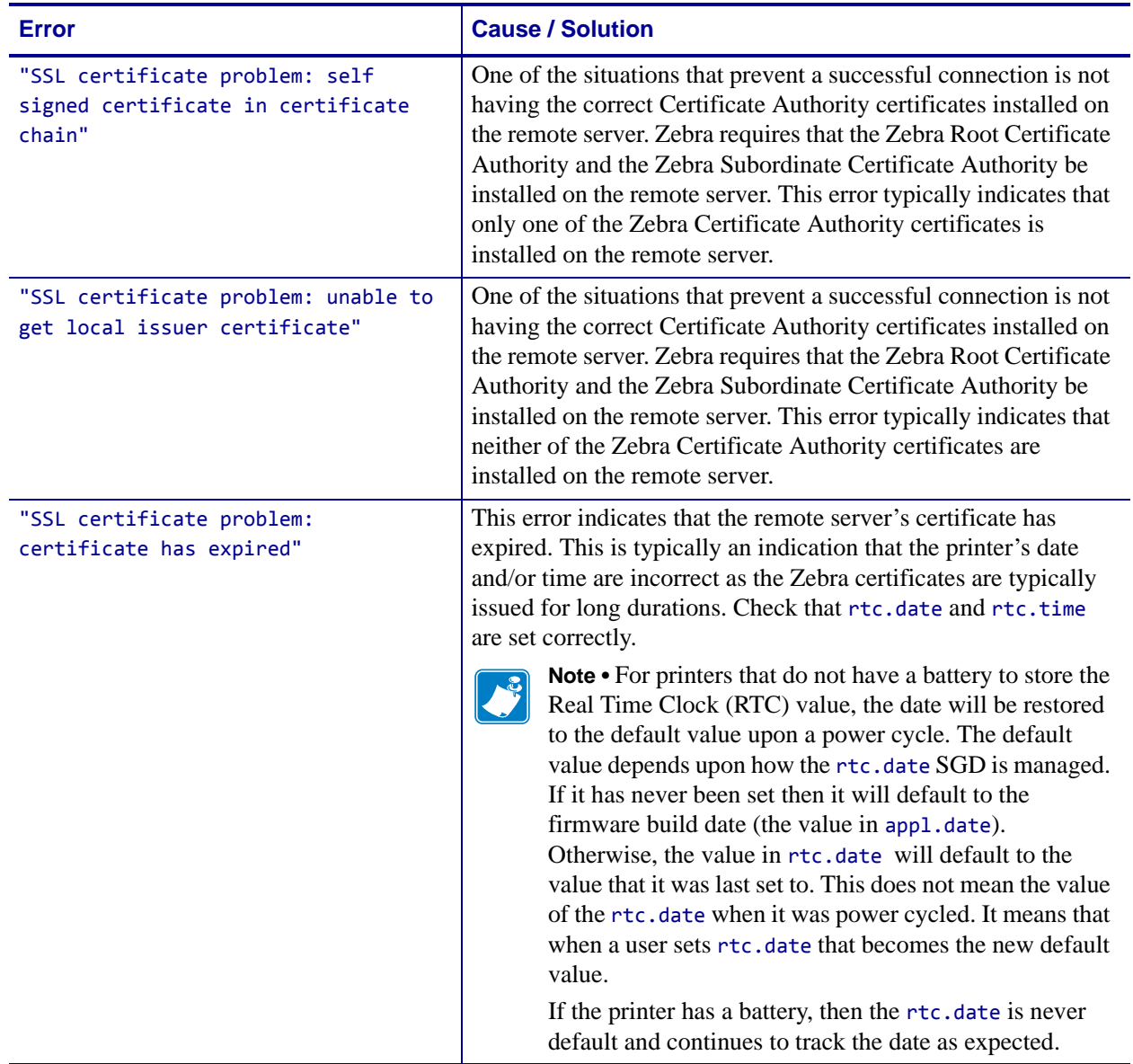

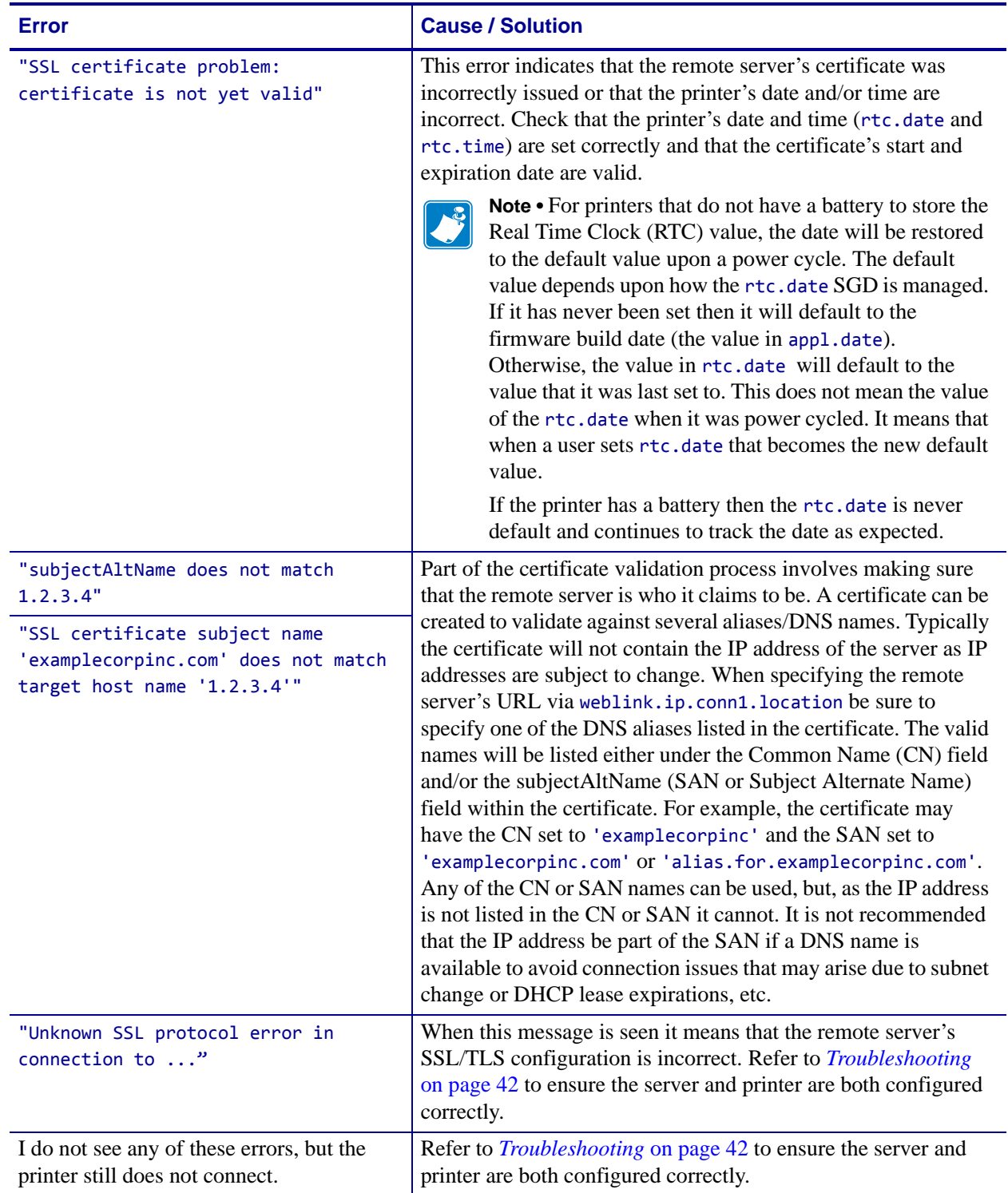

## <span id="page-40-1"></span><span id="page-40-0"></span>**Other Typical Errors**

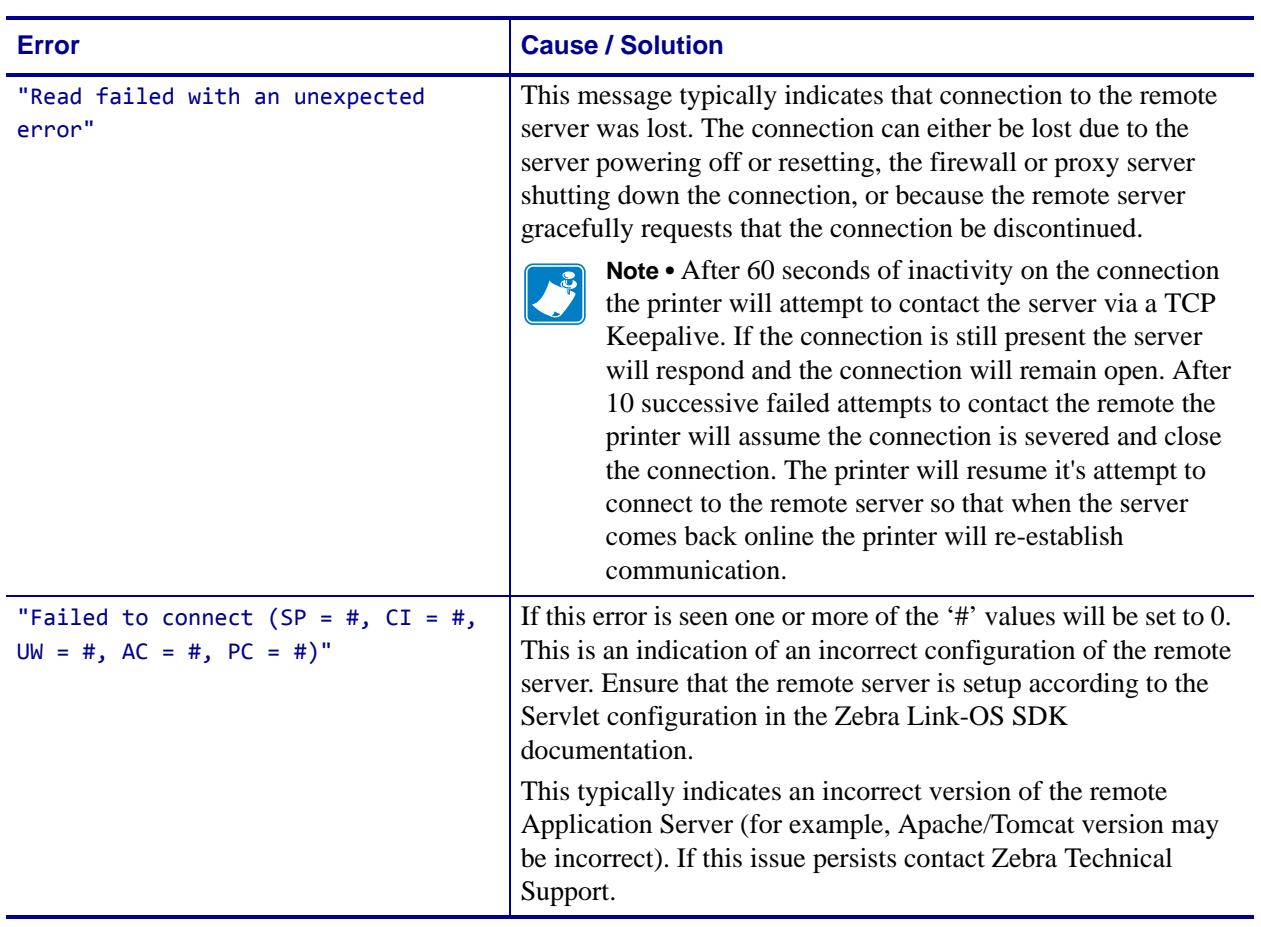

While SSL/TLS connection errors are the most common, there are issues that can arise that prevent a successful connection. This section highlights the most common issues.

## <span id="page-41-1"></span><span id="page-41-0"></span>**Troubleshooting**

Whenever troubleshooting a connection issue, the following questions should be answered to ensure the configuration is correct.

- **1.** Is the printer connected correctly via Wireless or Ethernet?
- **2.** Does the printer have a valid IP address?
- **3.** Can I ping the printer's IP address from a device on the same network as the printer?
- **4.** Is the remote server URL in weblink.ip.conn1.location correct and does it point to the remote server that is configured for weblink functionality?
- **5.** Can you connect to the location defined in the weblink.ip.conn1.location setting via a browser?
- **6.** Is the remote server I am attempting to connect to outside the corporate firewall?
- **7.** Can the URL specified in weblink.ip.conn1.test.location be accessed?

If this is the case, talk with your administrator about altering restrictions for accessing HTTPS connections.

- **8.** Does the firewall require a username and password to access the remote server?
- **9.** Do I require a proxy server to access the remote server?
- **10.** Is the proxy server port the default (1080) or another port (for example, 3128 for the Linux Squid proxy)?

**Note •** If using the Linux Proxy Server Squid, and you are having trouble connecting, note that it may be configured to:

- **a.** disallow POST messages
- **b.** only operate in HTTP/1.0 mode 3
- **c.** disallow SSL connections.

Refer to your Linux Squid documentation for complete details.

- **11.** Does the firewall permit HTTPS connections initially or do I need to connect via HTTP first?
- **12.** Is the remote server configured to use SSL v3.0 or TLS 1.0?

TLS1.0 is recommended, but SSL v3.0 is also supported. Versions prior to SSL v3.0 and later than TLS v1.0 are not currently supported.

- **13.** Are the Zebra Certificate Authority Certificates correctly installed on the remote server?
- **14.** Was the server's certificate issued by Zebra and is it signed by the Zebra Certificate Authority?
- **15.** Has the server's certificate expired?
- **16.** Is the printer's date and time within the issue and expired period of the server's certificate?
- 17. Does the value in weblink.ip.conn1.location match either the Common Name or one of the names listed in the Subject Alternate Name of the remote server's certificate?
- **18.** Is the proxy server configured correctly and does the respective proxy server allow HTTPS connections via the HTTP CONNECT method?
- **19.** Are there any HTTP authentication attempts when trying to connect that fail?
- **20.** Are there any HTTP/1.1 4xx messages in the log?

If your connection issues persist and the solutions in this document do not help, contact Zebra Tech Support and provide the output of the following command. Ensure that logging is enabled and that the error(s) appear within the entries)

! U1 getvar "weblink"

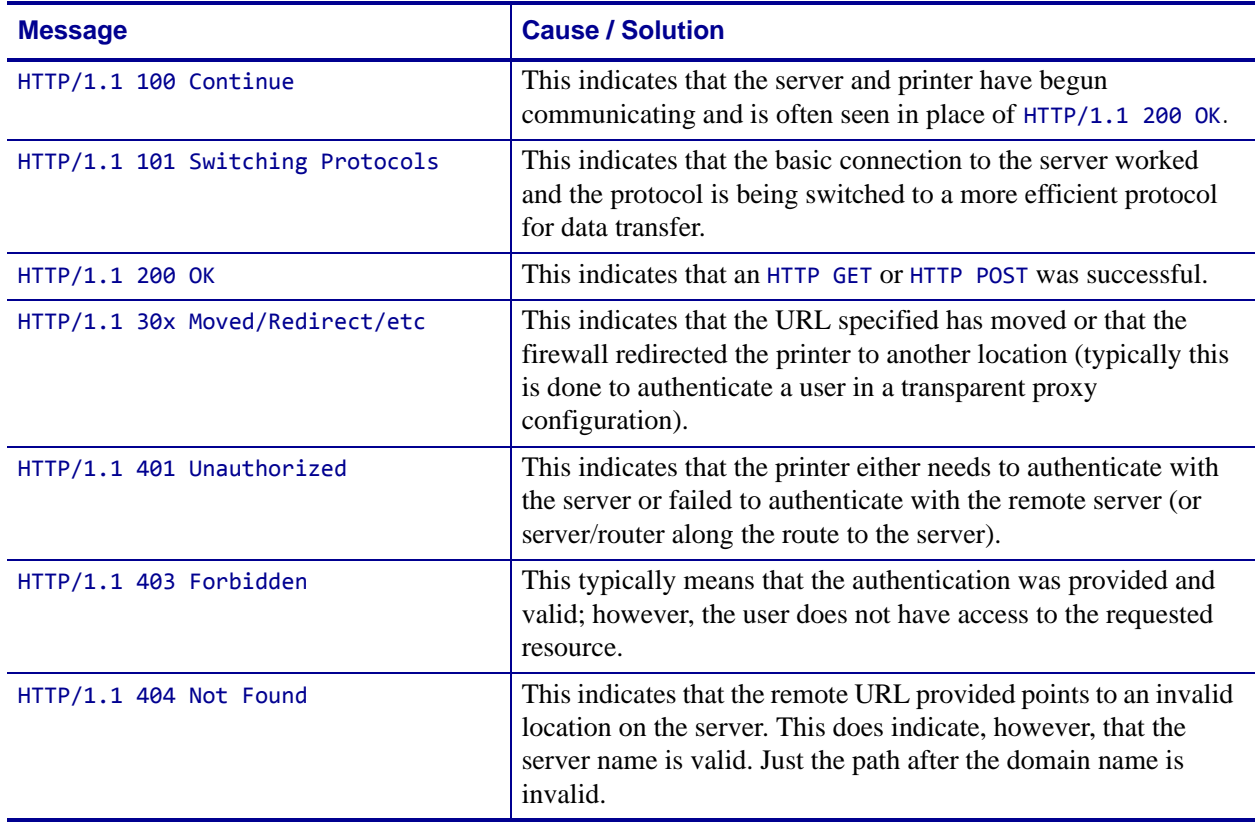

## <span id="page-42-1"></span><span id="page-42-0"></span>**HTTP Messages**

C

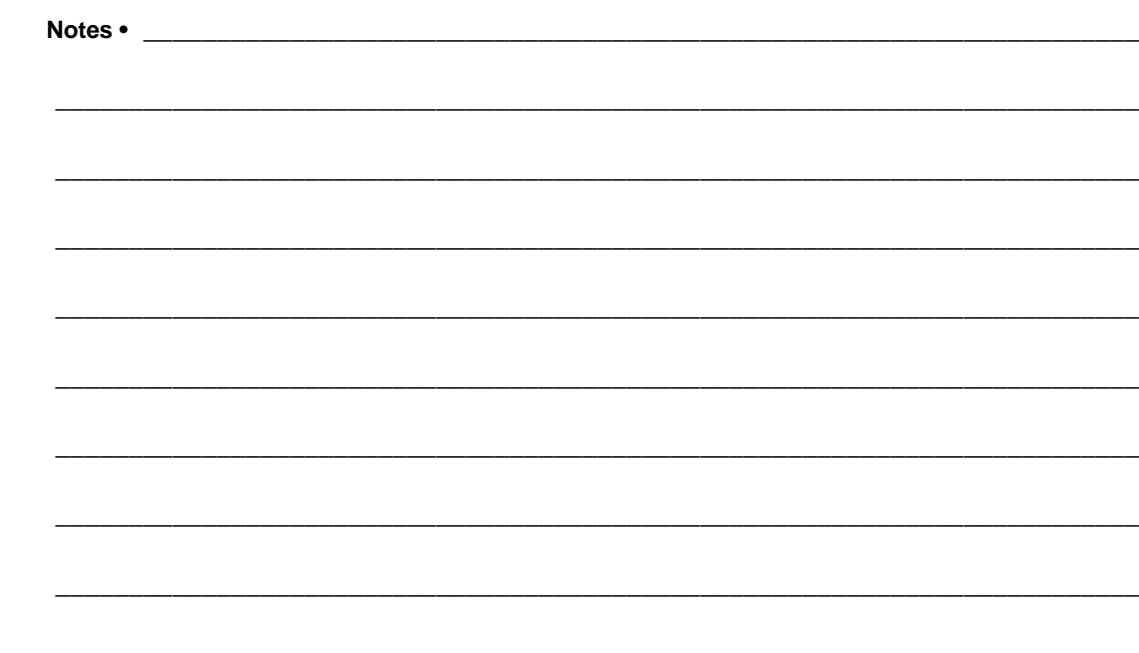

# <span id="page-44-1"></span><span id="page-44-0"></span>WebLink Set/Get/Do Commands

<span id="page-44-2"></span>This section describes the Set/Get/Do commands, parameters, and values that are available with SOTI MobiControl Connector.

### **Contents**

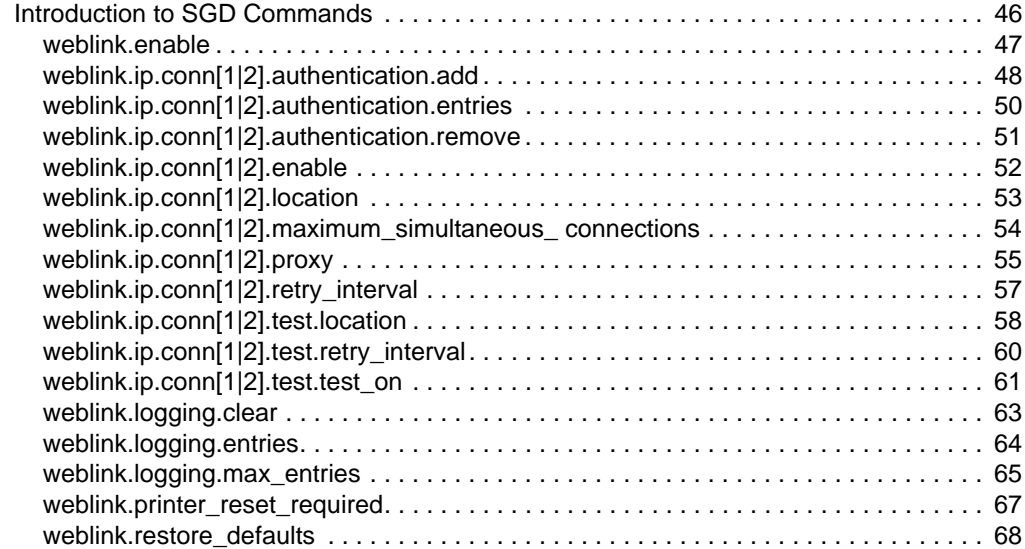

## <span id="page-45-0"></span>**Introduction to SGD Commands**

For more specific information about SGD syntax and structure, see the [Zebra Programming](http://www.zebra.com/content/dam/zebra/manuals/en-us/printer/zpl-zbi2-pm-en.pdf)  [Guide](http://www.zebra.com/content/dam/zebra/manuals/en-us/printer/zpl-zbi2-pm-en.pdf) section on Set/Get/Do Command Structure.

To send SGD commands to a printer, use the [Zebra Setup Utilities.](http://www.zebra.com/us/en/products-services/software/manage-software/zebra-setup-utility.html)

## <span id="page-46-1"></span><span id="page-46-0"></span>**weblink.enable**

**Description** This command indicates if one or more of the weblink connections are active.

If there is more than one connection under the weblink branch (for example, weblink.ip.conn1) and if any of the .location values are set, then this SGD will be set to "on". If all connections are disabled (all connection .location values set to ""), then this value will be set to "off".

^JUF, ^JUS, ^JUN, ^JUA, and device.restore\_defaults do not have any affect on this setting.

- iMZ 220TM, iMZ 320TM
- QLn220TM, QLn320TM, QLn420TM
- ZT210™, ZT220™, ZT230™

#### **Type** getvar

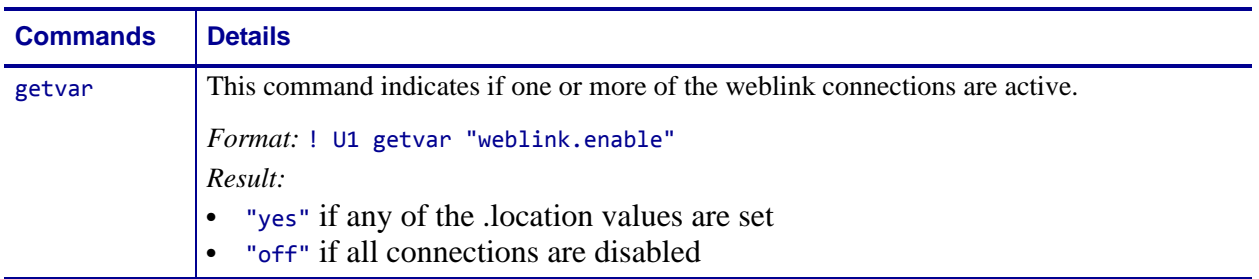

# <span id="page-47-1"></span><span id="page-47-0"></span>**weblink.ip.conn[1|2].authentication.add**

**Description** This command allows the user to add a single server/username/password triplet into the list of authentication entries.

When the printer attempts to connect to the server (url specified in weblink.ip.conn[1|2].location) the server may require HTTP authentication (e.g. digest, basic, DNS, etc.). There may be multiple authentication requests along the route to the destination (e.g. a local server first requires HTTP authentication as well as on the remote server).

For each HTTP authentication request received while attempting to connect, the printer will enumerate the authentication entries and attempt to satisfy the request with the username/password pair provided for the respective server. The server name in the entry is what determines which username/password pair should be used for which authentication request. Both DNS names and IP addresses are acceptable. The server, username, and password are separated by a single space (not a tab or other white space character). The server name is the only required field. If no username is supplied, but a password is, there must be two spaces between the server and the password fields. If there is a username but no password, or simply just the servername, no space is required at the end of the entry.

If the command is changed when the connection is enabled ([weblink.enable](#page-46-1) is set to "on"), it will not take effect until the connection is disabled, and then re-enabled.

**Important •** This setting only be changed when [weblink.enable](#page-46-1) is set to "off".

^JUF, ^JUS, ^JUN, ^JUA, and device.restore\_defaults do not have any affect on this setting.

#### **Supported Devices**

- iMZ 220TM, iMZ 320TM
- QLn220™, QLn320™, QLn420™
- ZT210TM, ZT220TM, ZT230TM

#### **Type** setvar

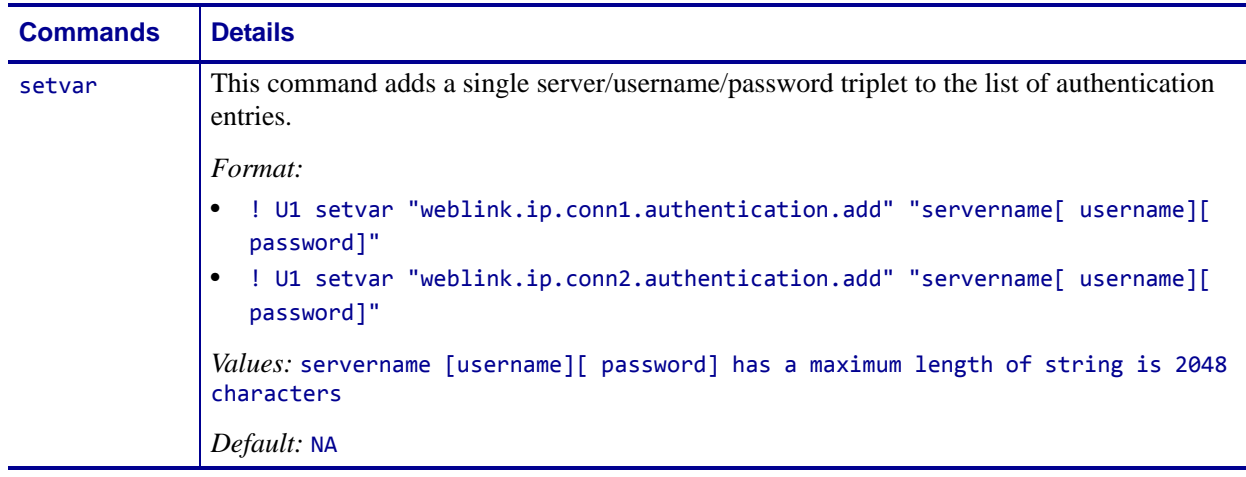

**Example 1 •** In this example, a username and a password is supplied:

! U1 setvar "weblink.ip.conn1.authentication.add" "my.server.lan johndoe password"

**Example 2 •** In this example, no password is supplied

! U1 setvar "weblink.ip.conn1.authentication.add" "my.server.lan johndoe" **Example 3** • In this example, no username is supplied (note the double space)

! U1 setvar "weblink.ip.conn1.authentication.add" "my.server.lan password" **Example 4 •** In this example, no username or password is supplied

! U1 setvar "weblink.ip.conn1.authentication.add" "my.server.lan"

## <span id="page-49-1"></span><span id="page-49-0"></span>**weblink.ip.conn[1|2].authentication.entries**

**Description** This command lists the server names added to the authentication entries list.

Only the server names will be shown. The username and passwords will not be shown.The server names are separated by a  $\n \cdot \n \cdot \cdot$  so that each shows up on its own line.

^JUF, ^JUS, ^JUN, ^JUA, and device.restore\_defaults do not have any affect on this setting.

#### **Supported Devices**

- iMZ 220TM, iMZ 320TM
- QLn220TM, QLn320TM, QLn420TM
- ZT210TM, ZT220TM, ZT230TM

#### **Type** getvar

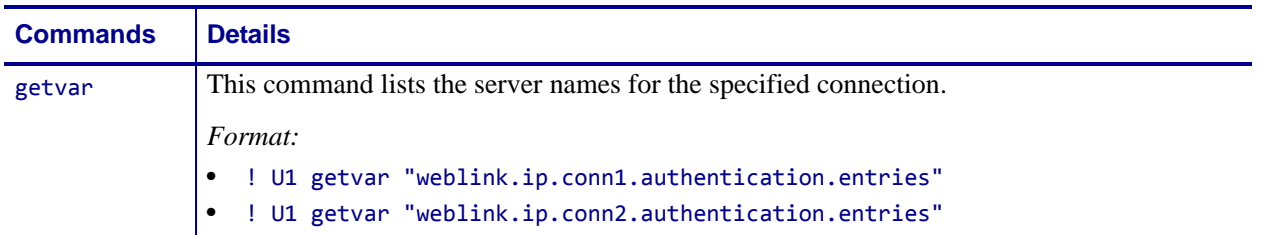

## <span id="page-50-1"></span><span id="page-50-0"></span>**weblink.ip.conn[1|2].authentication.remove**

**Description** This command allows the user to remove a single server/username/password triplet from the list of authentication entries.

To remove an entry only the server name is supplied. If an invalid entry is supplied no action is taken. If the SGD is changed when the connection is enabled (weblink.ip.conn[1|2].enable), it will not take effect until the connection is disabled, and then re-enabled. It is therefore recommended that this setting only be changed when weblink.ip.conn[1|2].enable is set to "off".

^JUF, ^JUS, ^JUN, ^JUA, and device.restore\_defaults do not have any affect on this setting.

#### **Supported Devices**

- iMZ 220TM, iMZ 320TM
- QLn220TM, QLn320TM, QLn420TM
- ZT210TM, ZT220TM, ZT230TM

**Type** setvar

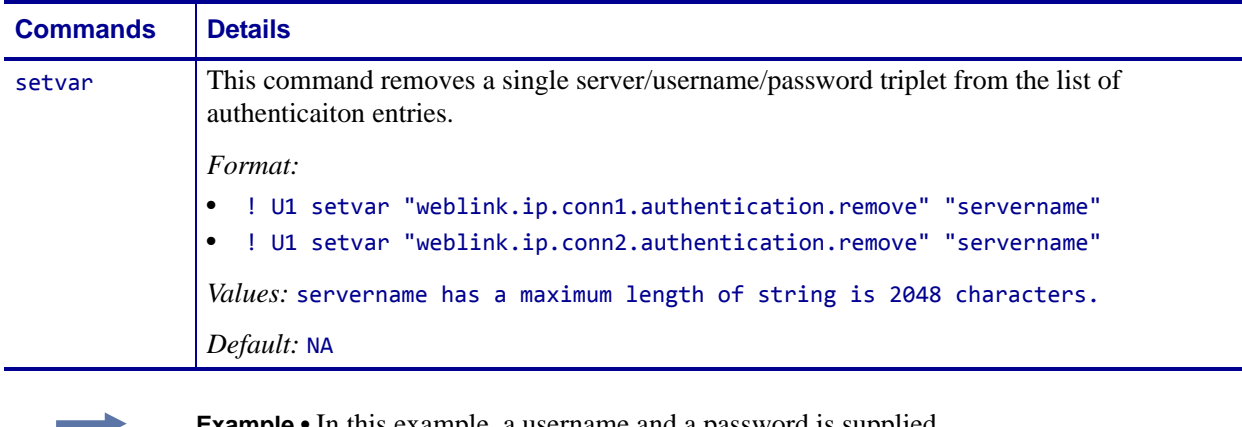

**Example •** In this example, a username and a password is supplied

! U1 setvar "weblink.ip.conn1.authentication.remove" "my.server.lan"

# <span id="page-51-1"></span><span id="page-51-0"></span>**weblink.ip.conn[1|2].enable**

**Description** This command enables or disables the weblink IP connection #1.

A side effect of setting this SGD to "on", the weblink.enable will also be set to "on". When this setting is set to "off", if the weblink.ip.conn2.enable is also "off", the weblink.enable will be set to "off".

#### **Supported Devices**

- iMZ 220TM, iMZ 320TM
- QLn220TM, QLn320TM, QLn420TM
- ZT210TM, ZT220TM, ZT230TM

**Type** setvar, getvar

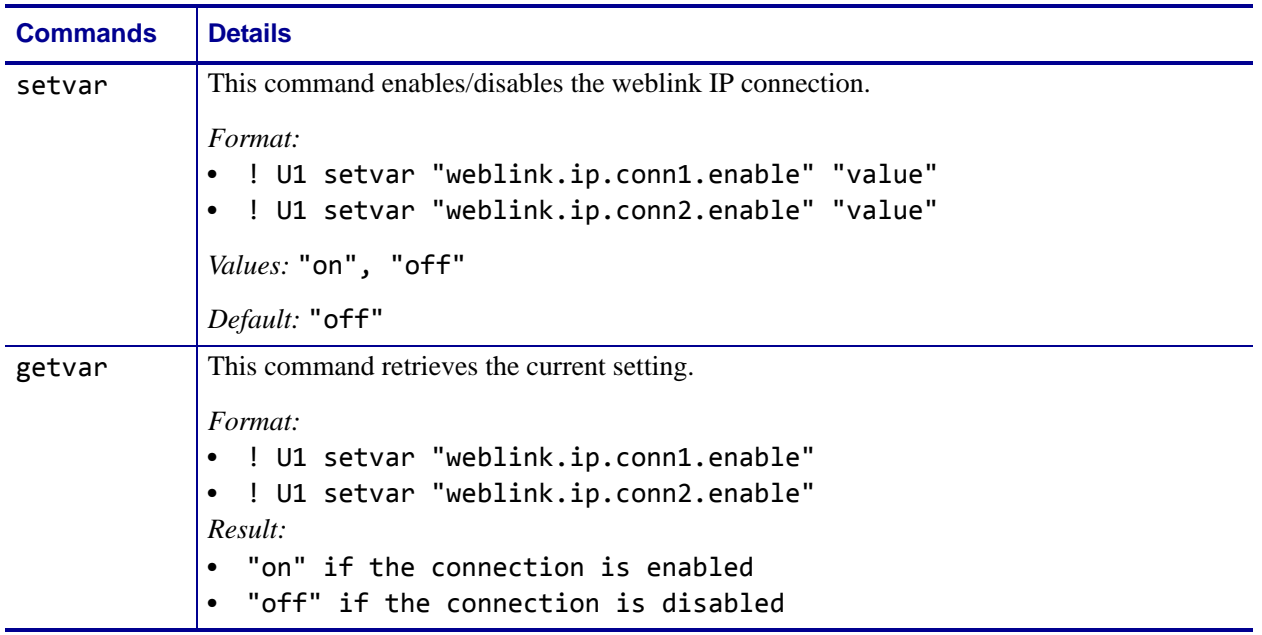

# <span id="page-52-1"></span><span id="page-52-0"></span>**weblink.ip.conn[1|2].location**

**Description** This command assigns the URL of the server for this connection. The URL must follow the URL rules for the HTTP[S] protocol outlined in RFC2396 (http://www.ietf.org/rfc/rfc2396.txt).

The setting will not take effect until the printer is reset. Changing this setting will set weblink.printer\_reset\_required to "yes".

^JUF, ^JUS, ^JUN, ^JUA, and device.restore\_defaults do not have any affect on this setting.

#### **Supported Devices**

- iMz<sup>TM</sup> series
- QLn™ series
- ZT200™ series
- ZD500R™ series

#### **Type** setvar, getvar

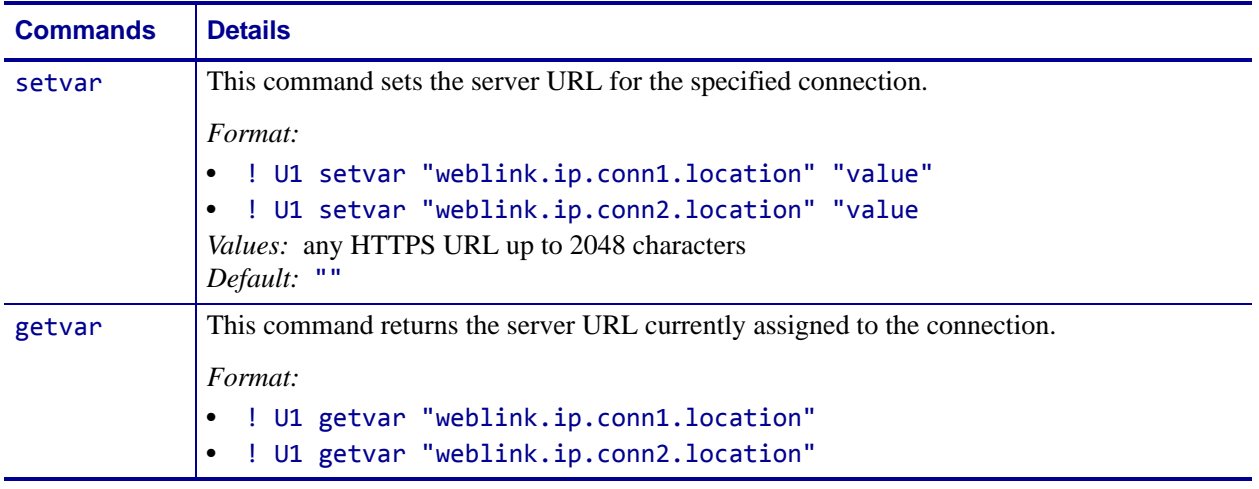

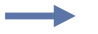

**Example •** 

! U1 setvar "weblink.ip.conn2.location" "https://my.linkos.server.com:8080/link/os"

## <span id="page-53-0"></span>**weblink.ip.conn[1|2].maximum\_simultaneous\_ connections**

**Description** This command indicates the maximum number of simultaneous connections that can be initiated by the printer.

Via the main connection (the original connection initiated by the printer to the remote server), the remote server can request that additional connetions from the printer be initated (e.g. a connection that supports only JSON SGDs, one that behaves similar to the RAW TCP port.

The server is free to request as many as it thinks it needs, but the printer will prevent more than N number of connections, where N is the value of this command.

^JUF, ^JUS, ^JUN, ^JUA, and device.restore\_defaults do not have any affect on this setting.

#### **Supported Devices**

- iMZ 220TM, iMZ 320TM
- QLn220TM, QLn320TM, QLn420TM
- ZT210TM, ZT220TM, ZT230TM

**Type** setvar, getvar

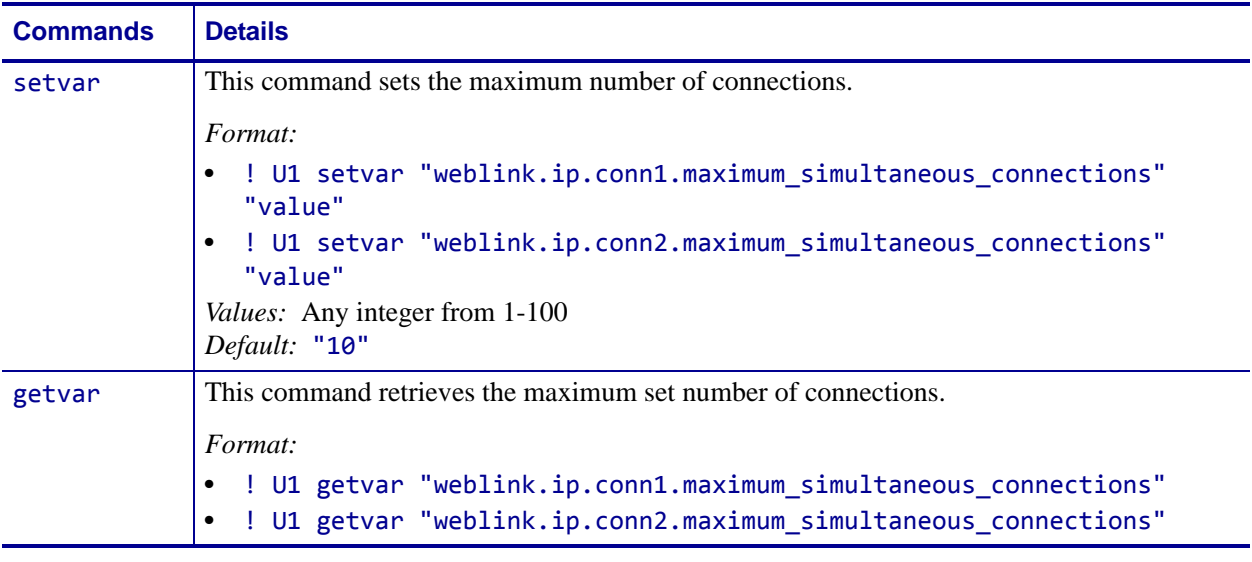

**Example •** This example sets the conn1 maximum connections to 3.

! U1 setvar "weblink.ip.conn1.maximum\_simultaneous\_connections" "3"

# <span id="page-54-1"></span><span id="page-54-0"></span>**weblink.ip.conn[1|2].proxy**

**Description** This command assigns the URL of the proxy for the connection.

The proxy server protocol, port, domain, username, and password are all encoded into the URL via the format outlined in RFC2396 (http://www.ietf.org/rfc/rfc2396.txt).

The username and password must avoid the invalid characters listed in RFC2396 (e.g. ':', '@', '/', etc). If an invalid character must be used it needs to be escaped using '%' as described in RFC2396.

^JUF, ^JUS, ^JUN, ^JUA, and device.restore\_defaults do not have any affect on this setting.

#### **Supported Devices**

- iMZ 220TM, iMZ 320TM
- QLn220TM, QLn320TM, QLn420TM
- ZT210™, ZT220™, ZT230™

**Type** setvar, getvar, do

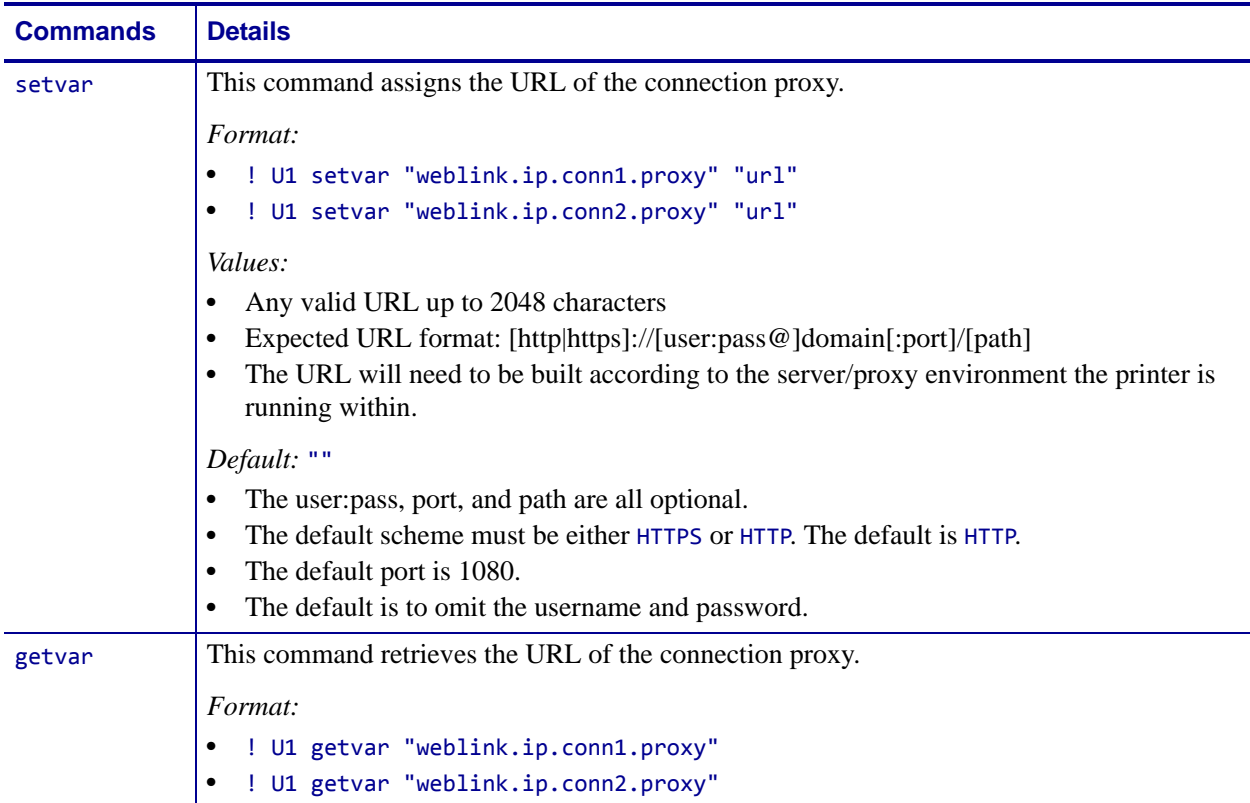

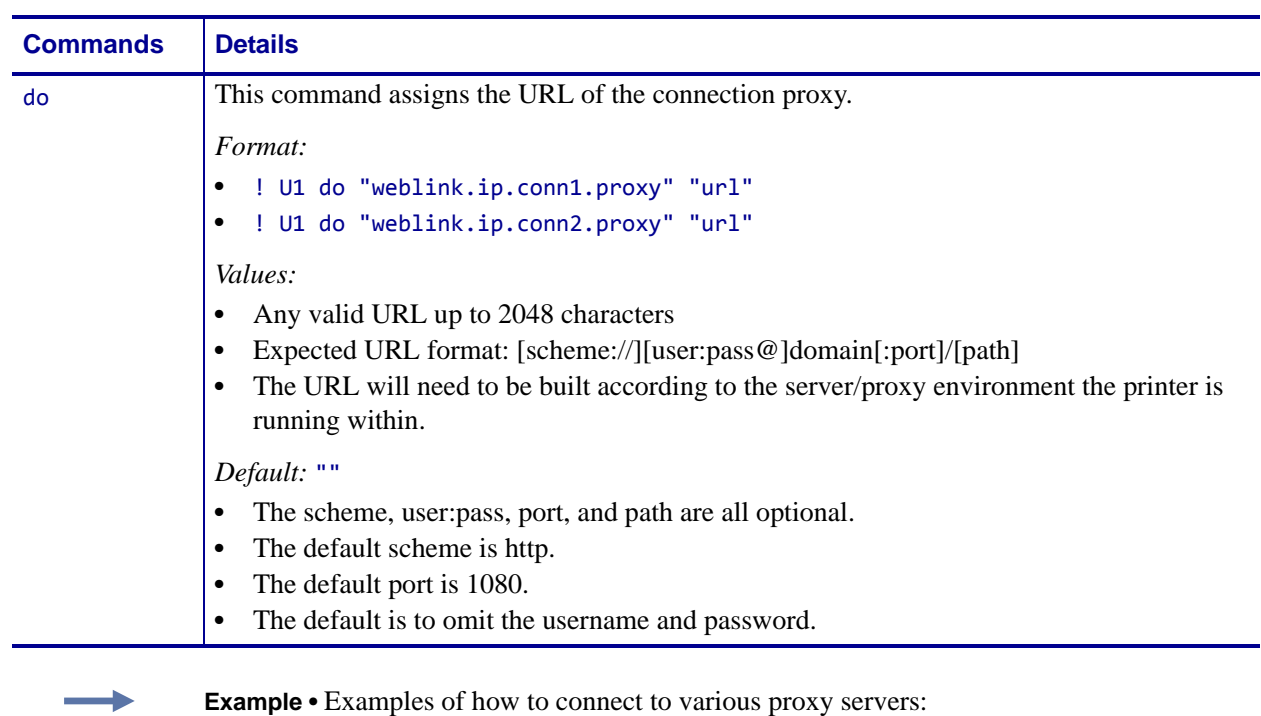

http://username:password@mydomain.com:3128/ http://mydomain.com/

# <span id="page-56-1"></span><span id="page-56-0"></span>**weblink.ip.conn[1|2].retry\_interval**

**Description** This command sets the number of seconds between attempts to connect to the server URL provided in weblink.ip.conn1.location. If an attempt is unsuccessful or the connection is lost, the printer will wait 'retry\_interval' seconds before attempting to connect again.

^JUF, ^JUS, ^JUN, ^JUA, and device.restore\_defaults do not have any affect on this setting.

#### **Supported Devices**

- iMZ 220TM, iMZ 320TM
- QLn220TM, QLn320TM, QLn420TM
- ZT210™, ZT220™, ZT230™

**Type** setvar, getvar, do

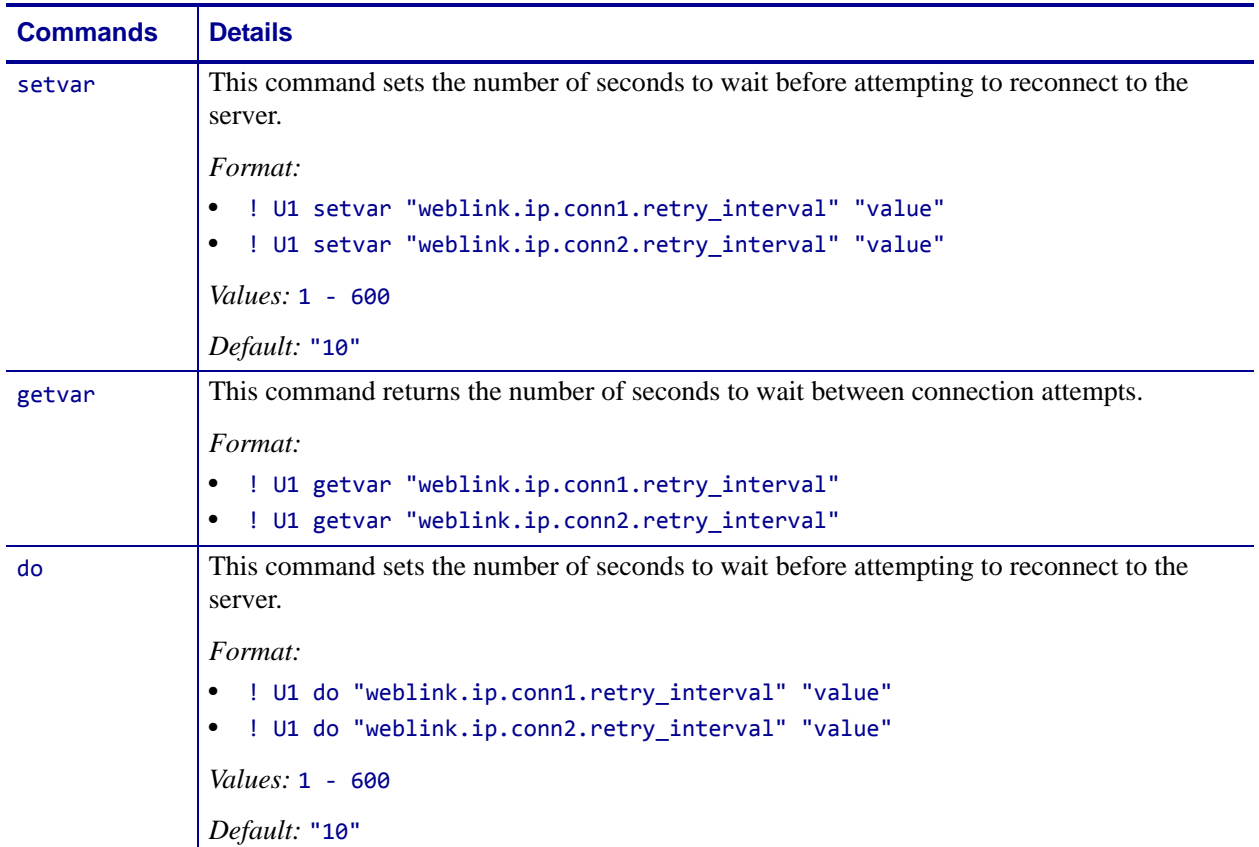

# <span id="page-57-1"></span><span id="page-57-0"></span>**weblink.ip.conn[1|2].test.location**

**Description** This command holds the URL for testing a connection to the internet. This is meant to assist users in debugging their printer's connection to remote servers when there are issues with the main weblink connection (conn1 or conn2).

The URL must follow the URL rules for the HTTP[S] protocol outlined in RFC2396 (http://www.ietf.org/rfc/rfc2396.txt).

^JUF, ^JUS, ^JUN, ^JUA, and device.restore\_defaults do not have any affect on this setting.

#### **Supported Devices**

- iMZ 220TM, iMZ 320TM
- QLn220TM, QLn320TM, QLn420TM
- ZT210TM, ZT220TM, ZT230TM

**Type** setvar, getvar, do

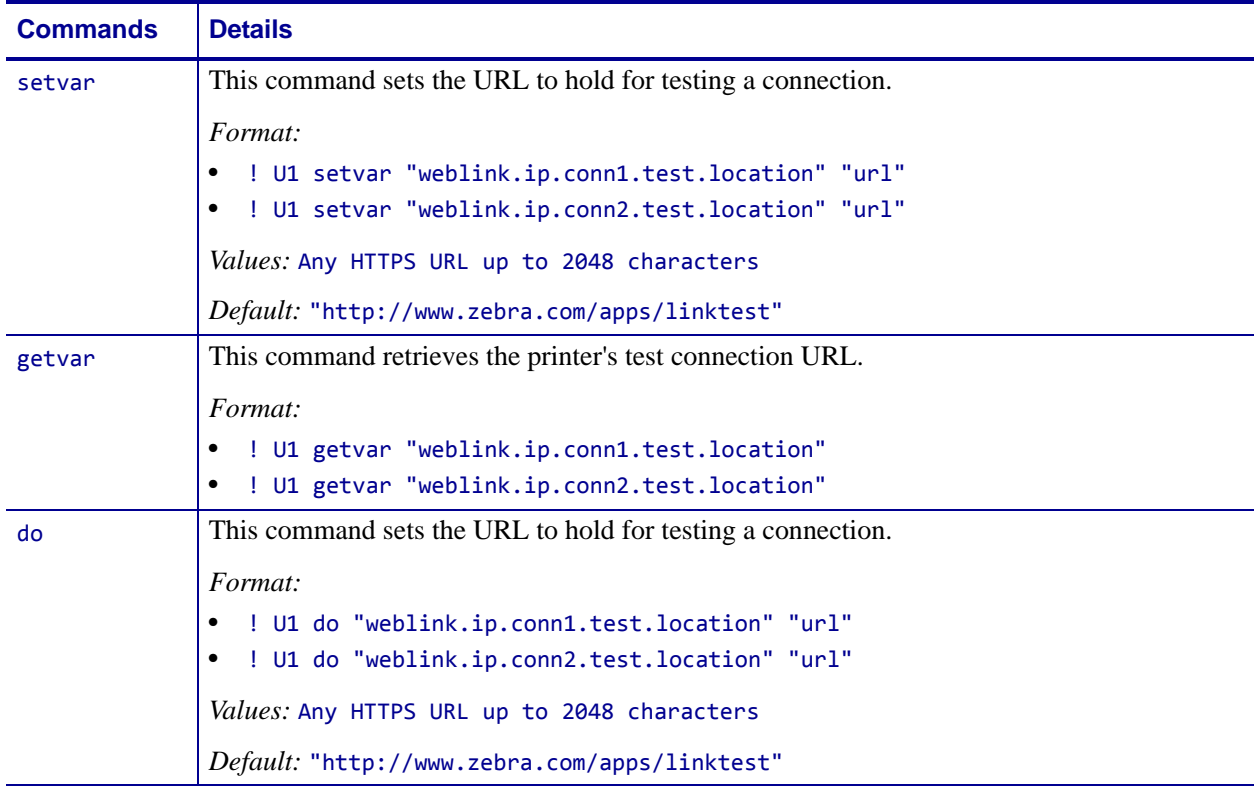

**Example •** The test connection can assist the user in several ways/scenarios:

- **1.** If the test.test\_on value is set to "failure", any time the main weblink (conn[1|2].location) connection fails to connect then the test.location URL will be used. In this situation, an attempt will be made to contact the remote URL in test.location, using authentication and proxy configuration that is specified by the main connection.
- **2.** If the test.test\_on value is set to "interval" an attempt will be made to contact the remote URL in test.location every test.retry\_interval seconds, using authentication and proxy configuration that is specified by the main connection.
- **3.** If the test.test on value is set to "both", then scenario 1 and 2 will both occur. This is useful for users who will use an HTTP connection to move through their firewall - and thereafter frequently refresh the connection to indicate to their firewall that there is still activity for the purpose of keeping the connection alive.

# <span id="page-59-1"></span><span id="page-59-0"></span>**weblink.ip.conn[1|2].test.retry\_interval**

**Description** This command determines how often, in seconds, a connection to the test.location URL should be attempted. This setting is only applicable when the test.test\_on SGD is set to "interval" or "both".

^JUF, ^JUS, ^JUN, ^JUA, and device.restore\_defaults do not have any affect on this setting.

#### **Supported Devices**

- iMZ 220TM, iMZ 320TM
- QLn220TM, QLn320TM, QLn420TM
- ZT210™, ZT220™, ZT230™

**Type** setevar, getvar, do

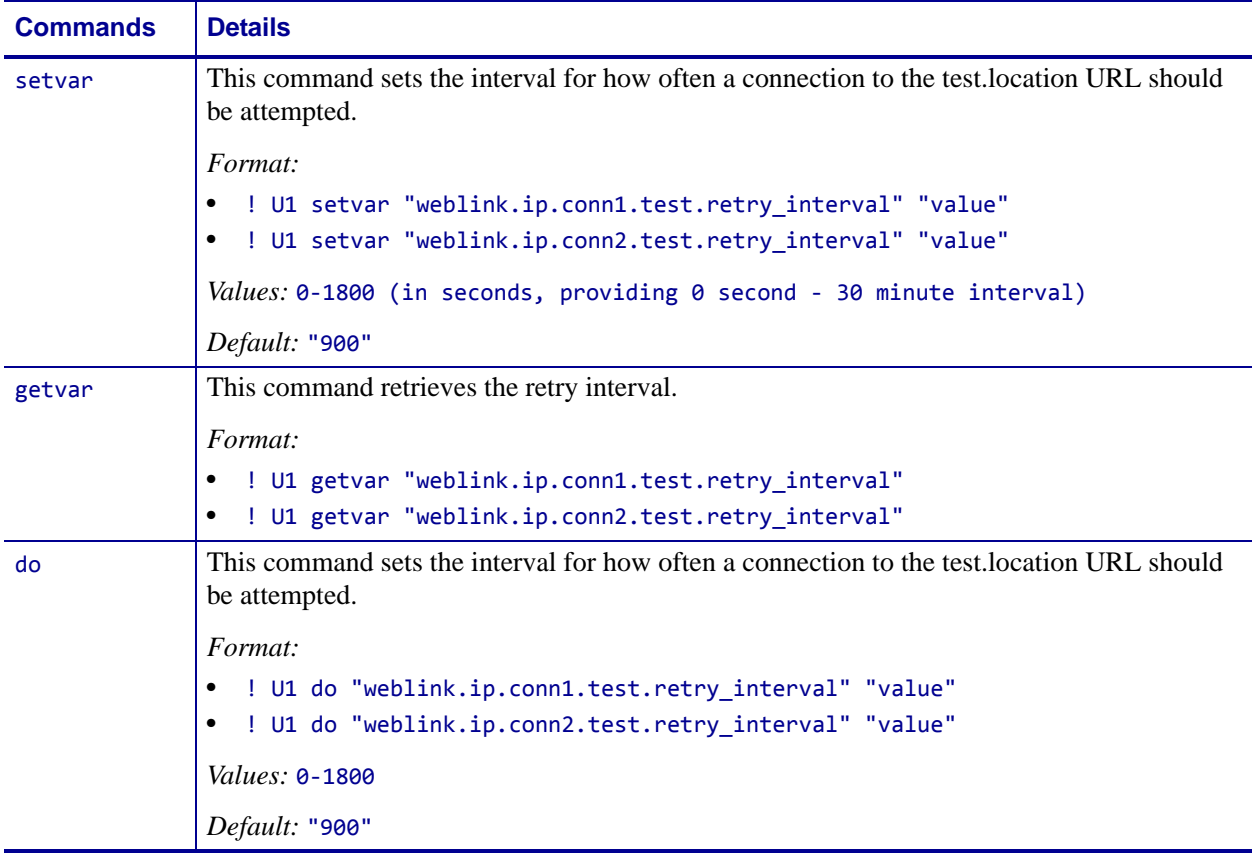

# <span id="page-60-1"></span><span id="page-60-0"></span>**weblink.ip.conn[1|2].test.test\_on**

**Description** This command determines when the test connection should be attempted. This assists in debugging the printer's connection to remote servers when there are issues with the main weblink connection (conn1 or conn2).

^JUF, ^JUS, ^JUN, ^JUA, and device.restore\_defaults do not have any affect on this setting.

#### **Supported Devices**

- iMZ 220TM, iMZ 320TM
- QLn220TM, QLn320TM, QLn420TM
- ZT210™, ZT220™, ZT230™

**Type** setvar, getvar, do

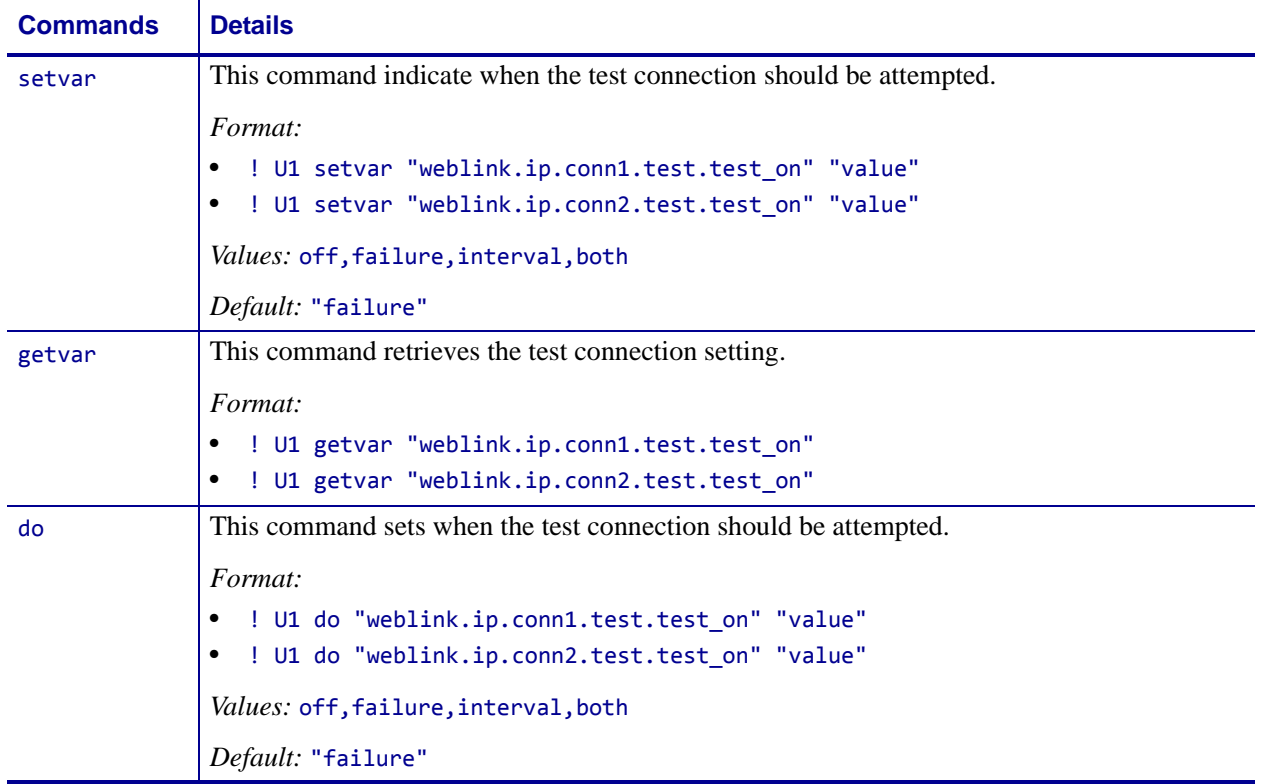

**Example •** The test connection can assist the user is several ways/scenarios:

- **1.** If the test.test\_on value is set to "failure", any time the main weblink (conn[1|2].location) connection fails to connect then the test.location URL will be used. An attempt will be made to contact the remote URL in test.location, using authentication and proxy configuration that is specified by the main connection.
- **2.** If the test.test\_on value is set to "interval" an attempt will be made to contact the remote URL in test.location every test.retry\_interval seconds, using authentication and proxy configuration that is specified by the main connection.
- **3.** If the test.test\_on value is set to "both", then scenario 1 and 2 will both occur. This is useful for users who will use an HTTP connection to move through their firewall - and thereafter frequently refresh the connection to indicate to their firewall that there is still activity for the purpose of keeping the connection alive.

# <span id="page-62-1"></span><span id="page-62-0"></span>**weblink.logging.clear**

**Description** This command clears the weblink log. Setting this value to anything will clear it, including an empty string.

^JUF, ^JUS, ^JUN, ^JUA, and device.restore\_defaults do not have any affect on this setting.

#### **Supported Devices**

- iMZ 220TM, iMZ 320TM
- QLn220TM, QLn320TM, QLn420TM
- ZT210™, ZT220™, ZT230™

#### **Type** setvar, do

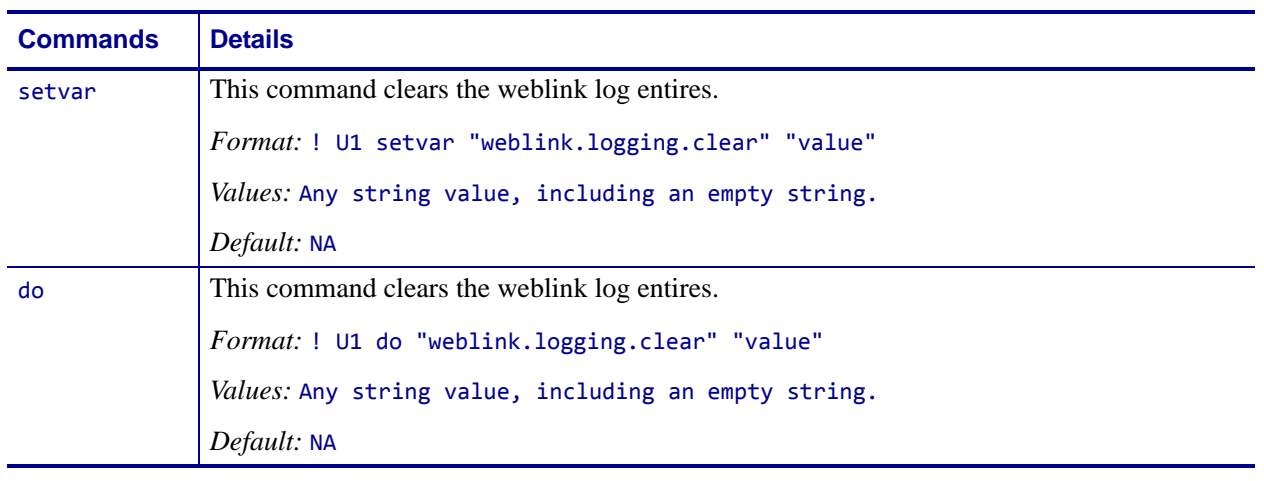

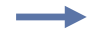

**Example •** This example clears the weblink log entries with an empty string value.

! U1 setvar "weblink.logging.clear" ""

# <span id="page-63-1"></span><span id="page-63-0"></span>**weblink.logging.entries**

**Description** This command returns the N number of entries in the weblink log, where N has a maximum value that is set by weblink.logging.max\_entries.

The weblink log is a collection of events related to connecting to a remote Link-OS™ server. The log entries range anywhere from general status to errors that prevented a successful connection. The log contains entries from all connections and are labeled so that it is clear which log entries are for which connection. Each log entry also contains a timestamp for when it was logged by the system. The newest events will appear at the bottom of the list.

^JUF, ^JUS, ^JUN, ^JUA, and device.restore\_defaults do not have any affect on this setting.

#### **Supported Devices**

- iMZ 220TM, iMZ 320TM
- QLn220TM, QLn320TM, QLn420TM
- ZT210TM, ZT220TM, ZT230TM

**Type** getvar

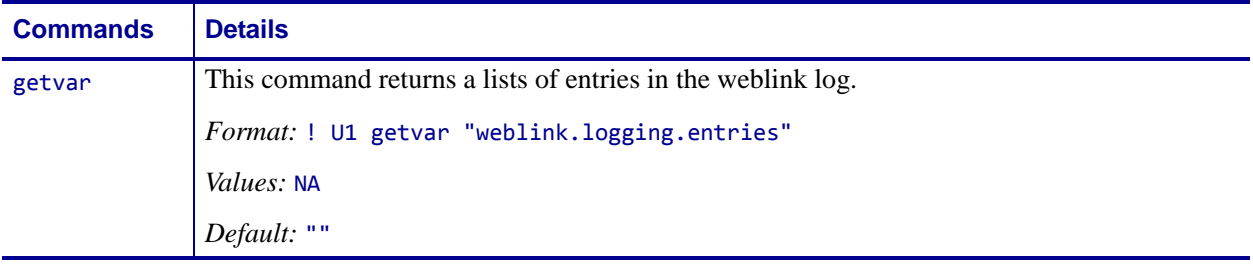

**Example •** This example shows the result from weblink.logging.entries:

[01‐04‐2013 08:40:45.655] [conn1.1] HTTP/1.1 404 Not Found [01‐04‐2013 08:40:45.659] [conn1.1] Received HTTP code 404 from proxy after CONNECT [01‐04‐2013 08:40:45.660] [conn1.1] Closing connection [01‐04‐2013 08:40:45.662] [conn1.1] Failed to connect (SP = 0, CU = 0, UW = 0, AC  $= 0, PC = 0)$ 

## <span id="page-64-1"></span><span id="page-64-0"></span>**weblink.logging.max\_entries**

**Description** This command specifies the maximum number of individual log entries that will be stored in the weblink.logging.entries command.

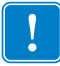

**Important •** Changes to this command are immediate and may result in some log entries being lost. If there are N log entries currently in the log, the user sets the max\_entires to M, where M is less than N, the oldest (N-M) log entries will be removed.

^JUF, ^JUS, ^JUN, ^JUA, and device.restore\_defaults do not have any affect on this setting.

#### **Supported Devices**

- iMZ 220TM, iMZ 320TM
- QLn220TM, QLn320TM, QLn420TM
- ZT210™, ZT220™, ZT230™

#### **Type** setvar, getvar, do

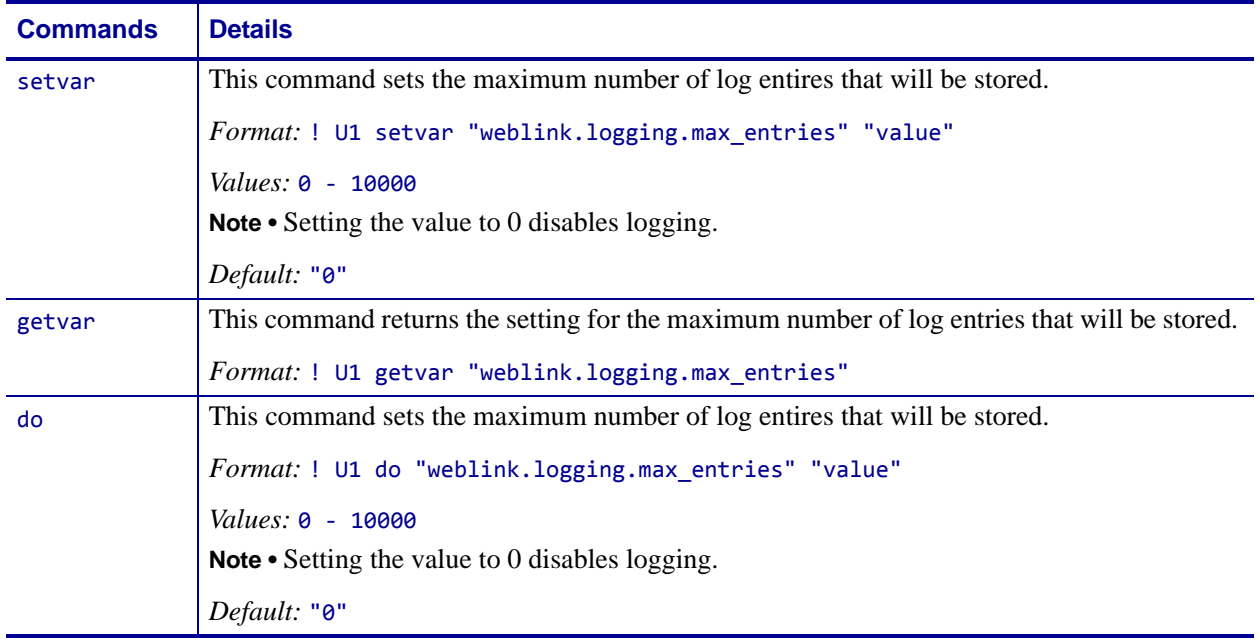

**Example 1 •** In this example, weblink.logging.max\_entries is set to 3:

```
[01‐04‐2013 08:40:45.659] [conn1.1] Received HTTP code 404 from proxy after
CONNECT
[01‐04‐2013 08:40:45.660] [conn1.1] Closing connection
[01‐04‐2013 08:40:45.662] [conn1.1] Failed to connect (SP = 0, CU = 0, UW = 0, AC
= 0, PC = 0)
```
**Example 2 •** In this example, weblink.logging.max\_entries is set to 2: weblink.logging.entries becomes:

[01‐04‐2013 08:40:45.660] [conn1.1] Closing connection [01‐04‐2013 08:40:45.662] [conn1.1] Failed to connect (SP = 0, CU = 0, UW = 0, AC  $= 0, PC = 0)$ 

## <span id="page-66-1"></span><span id="page-66-0"></span>**weblink.printer\_reset\_required**

**Description** This command retrives a "yes" or "no" value indicating whether any of the weblink settings have been modified.

^JUF, ^JUS, ^JUN, ^JUA, and device.restore\_defaults do not have any affect on this setting.

#### **Supported Devices**

- iMZ 220TM, iMZ 320TM
- QLn220TM, QLn320TM, QLn420TM
- ZT210™, ZT220™, ZT230™

### **Type** getvar

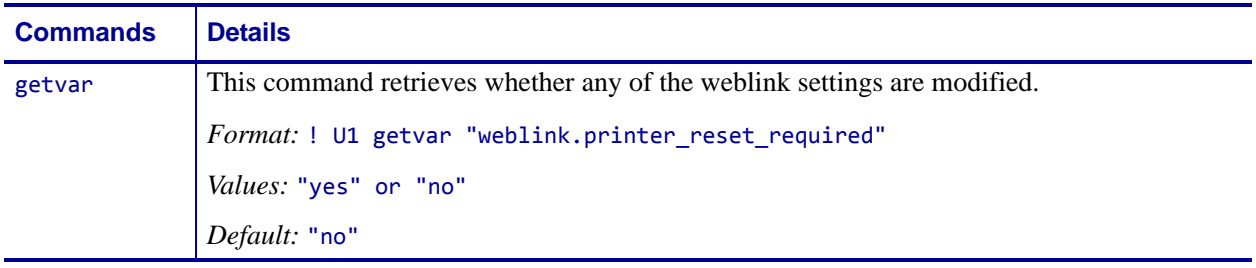

## <span id="page-67-1"></span><span id="page-67-0"></span>**weblink.restore\_defaults**

**Description** This command defaults, and saves, the weblink branch settings. Any value, including an empty string, will default the weblink branch settings.

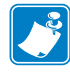

**Note** • The entire weblink branch of settings will be defaulted and the settings are saved; however, the weblink connections will not use the new settings until the printer is restarted (e.g. the weblink.printer\_reset\_required SGD will be "yes" after a default).

^JUF, ^JUS, ^JUN, ^JUA, and device.restore\_defaults do not have any affect on this setting.

#### **Supported Devices**

- iMZ 220TM, iMZ 320TM
- QLn220TM, QLn320TM, QLn420TM
- ZT210™, ZT220™, ZT230™

#### **Type** setvar, do

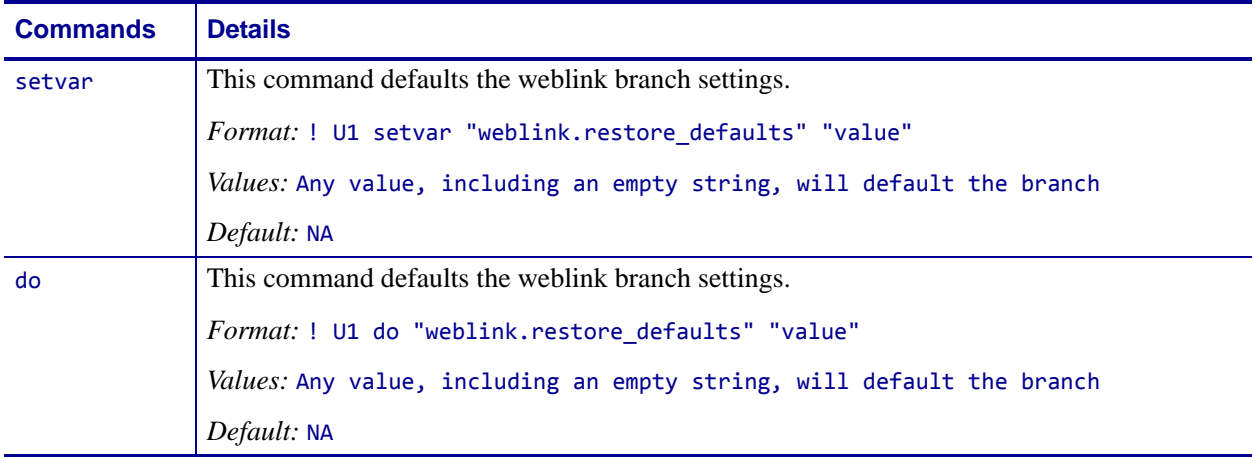

**Example •** These all default the branch:

! U1 setvar "weblink.restore\_defaults" ""<br>! U1 setvar "weblink.restore\_defaults" "foo"<br>! U1 do "weblink.restore\_defaults" "" ! U1 do "weblink.restore\_defaults" "" ! U1 do "weblink.restore\_defaults" "foo"

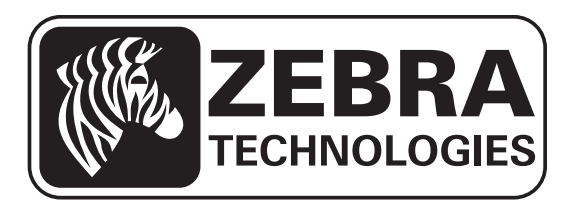

### **Zebra Technologies Corporation**

Zebra Technologies Corporation 475 Half Day Road, Suite 500 Lincolnshire, IL 60069 USA T: +1 847 634 6700 Toll-free +1 866 230 9494 F: +1 847 913 8766

### **Zebra Technologies Europe Limited**

Dukes Meadow Millboard Road Bourne End Buckinghamshire, SL8 5XF, UK T: +44 (0)1628 556000 F: +44 (0)1628 556001

### **Zebra Technologies Asia Pacific, LLC**

120 Robinson Road #06-01 Parakou Building Singapore 068913 T: +65 6858 0722 F: +65 6885 0838

[http://www.zebra.com](www.zebra.com)

**© 2015 ZIH Corp.**

**P1071336-002**